# Moldplus サーバー V6.0

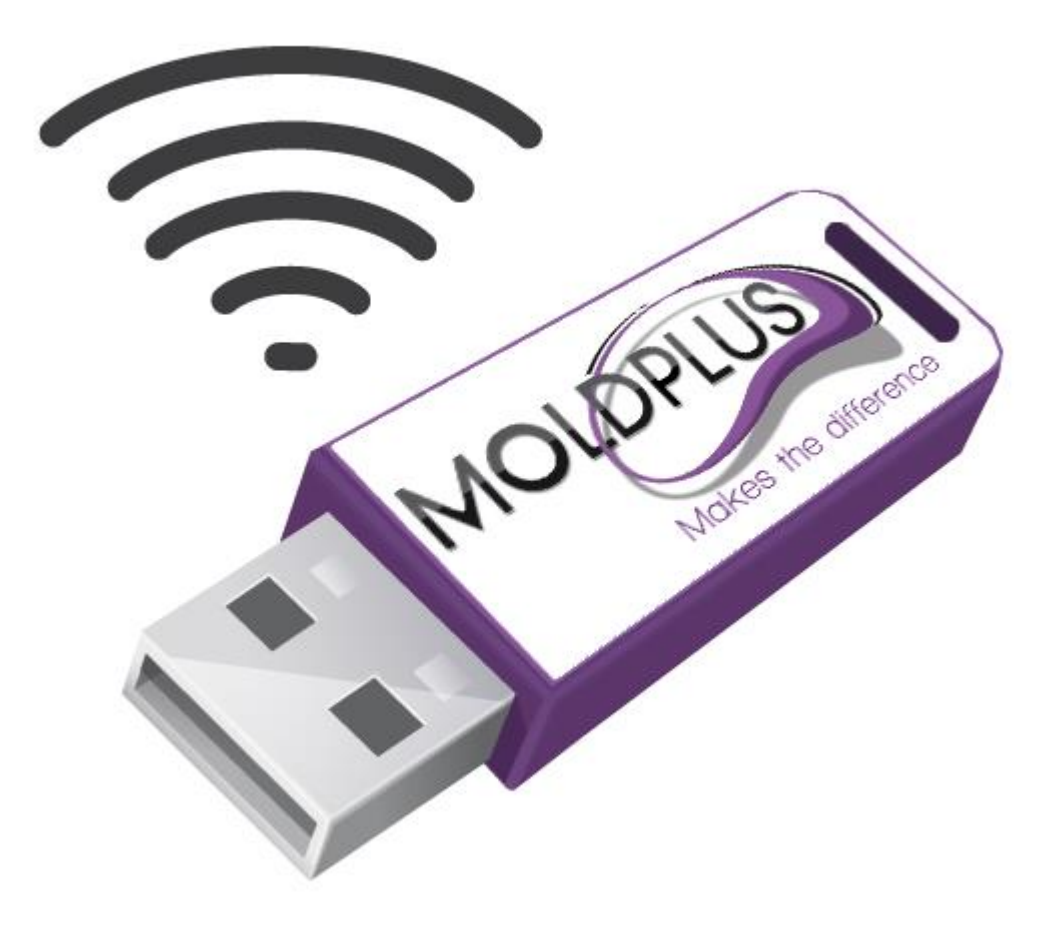

ユーザーガイド

改訂日付:**2019** 年 **6** 月 **30** 日

# 目次

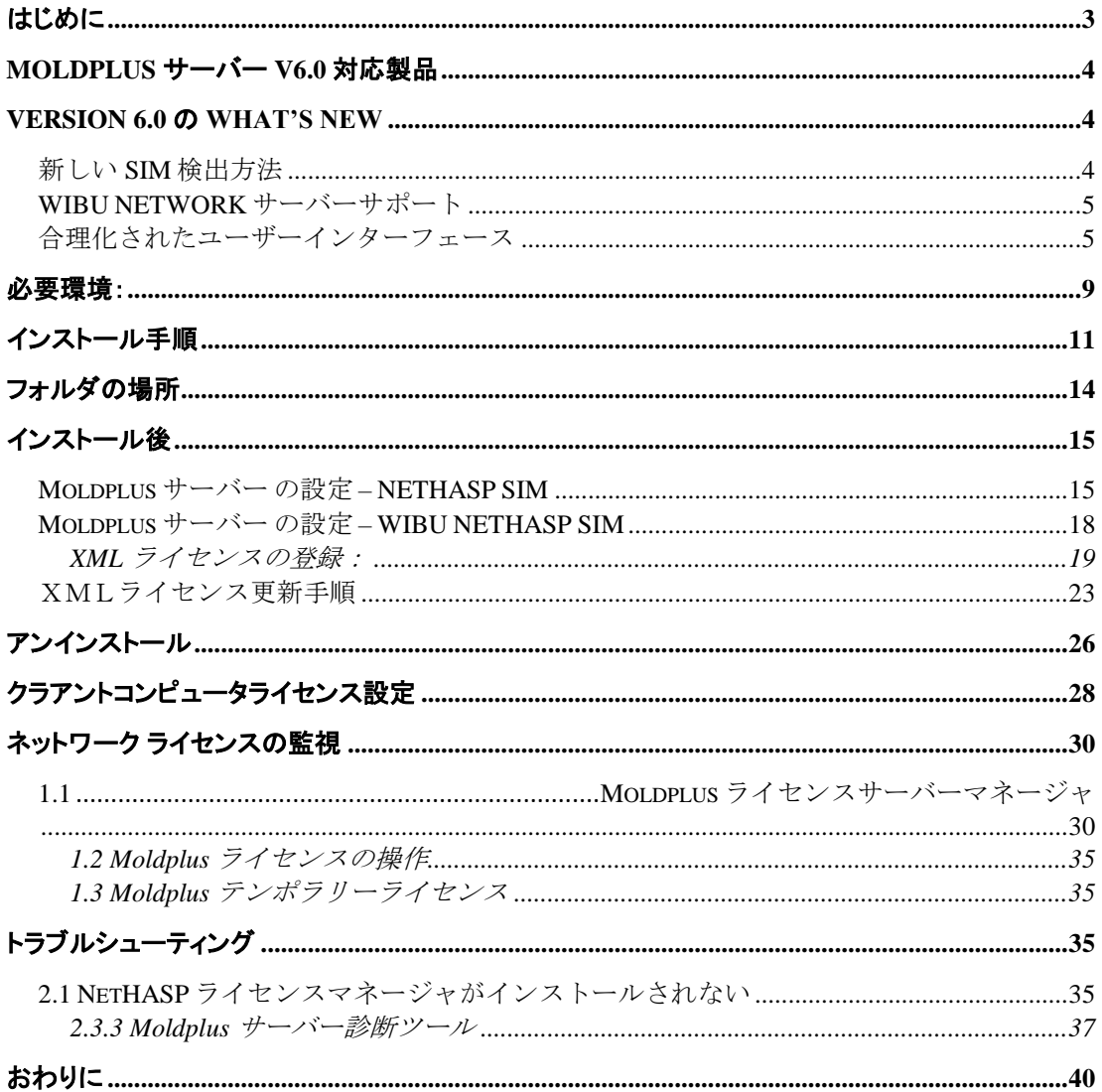

### <span id="page-2-0"></span>はじめに

このドキュメントは Mastercam の ネットワークライセンス管理システムに Moldplus サーバー Version 6.0 を正しくインストールし、設定ができるよう、 支援するために作成しました。サーバーのコンピューターは 64bit オペレーテ ィングシステムである必要があります。

Moldplus サーバー V6.x のインストール プログラムは、Moldplus サーバー が スムーズに機能するよう、必要なファイルをインストールします: a. Mastercam の NETHASP SIM 用の Aladdin HASP ライセンス マネージャ。 b. あるいは WIBU ネットワークソフトウェアライセンスサーバー。

Mastercam に関して上記のライセンスがすでに適切に設定されていると仮 定、また上記のシステムでの円滑な操作に必要な注意を払っていると仮定し ています。

Moldplus サーバー は、上記の ライセンス システムと一緒に機能します。 Moldplus サーバー.EXE ファイルは、ネットワーク上で Moldplus の使用を可能 にするものです。ご購入いただいた Moldplus ライセンスの数によって、常時 使用できるライセンスの数が制限されます。ライセンス情報は、Moldplus SA より提供される XML ファイルに保存されていて、サーバーソフトウェアで設 定します。

ネットワーク上で Moldplus の 製品を使用するということは、Moldplus サーバ ーと呼ばれるステーションから一つのソフトウェア プロテクション モジュー ルを使うことによって、異なるワークステーションから複数のユーザーが Moldplus 製品を使用できるということです。

このインストールは、実際に **NETHASP SIM** が物理的に装着され、**HASP** ライセン ス マネージャがインストールされているシステム上で実行される必要があります。 **WIBU NETWORK** サーバーについては、**WIBU** ネットワークサーバーをインストー ルするコンピューター上に **Moldplus Server** をインストールしておく必要がありま す。

**NETHASP.SIM** で最初に **Moldplus Server V6.x** のインストールを実行するには、

(たとえ Moldplus Server 5.4 をアンインストールするとしても)処理中に NETHASP.SIM の非装着と装着が要求されるので、SIM を操作するためにサーバ ーの場所に**どなたかが実際にいる**ことが**必須**です。今後の更新はリモートで行 えます。

### <span id="page-3-0"></span>**Moldplus** サーバー **V6.0** 対応製品

Moldplus サーバーマネージャ上でサポートされる Moldplus 製品、**Mastercam 2020** と **Version 9.1** までのバージョンです。

**WIBU** ネットワークライセンスは **Mastercam 2019** 以上のみサポートされます。

ご注意: Moldplus のメンテナンス有効期限の日付は、Mastercam のメンテナンス 有効期限の日付とは関係ありません。Moldplus サーバーマネージャで表示する 日付は、Moldplus メンテナンスの期限を表します。

## <span id="page-3-1"></span>**Version 6.0** の **What**' **s new**

これは最後のバージョンリリースからの Moldplus サーバーのメジャーアップデ ートです。インストールプロセスと、長年にわたるリセラーネットワークが直 面していた課題を検討し、インストールと設定のプロセスを容易にするため に、プロセスを可能な限り合理化しました。

いくつかのハイライト:

- 1. NETHASP SIM 検出メカニズムの実行(NETHASP SIM モードを Mastercam 用 にネットワークあるいはローカルに設定できます。)
- 2. Mastercam WIBU ネットワークライセンスサポート。
- 3. Moldplus サービスのファイアウォールの例外は、インストール処理中に 新しいインストールソフトウェアパッケージを使用して自動的に追加さ れます。
- 4. エンドユーザーの操作を最小化するために、サーバーソリューションの インターフェースを簡素化しました。
- 5. コアな登録とインストールが完了するとサービスとサーバーが自動的に 起動します。
- 6. IP アドレスが選択されていない場合、サーバーに利用可能なすべての IP アドレスを自動的に選択します。
- 7. ライセンス更新の処理はライセンスマネージャダイアログから Register license ボタンを使用し、新しいXMLライセンスを登録するだけで す。サーバーを停止あるいは開始する必要はありません。

### <span id="page-3-2"></span>新しい **SIM** 検出方法

Moldplus サーバーはコンピューター上の NETHASP SIM の存在の識別に新しいメ カニズムを使用します。Mastercam SIM の設定モードは Moldplus サーバー 6.0 に は影響しません。

#### <span id="page-4-0"></span>**WIBU NETWORK** サーバーサポート

<span id="page-4-1"></span>Moldplus サーバーは WIBU ネットワークサーバーとともに機能します。

### 合理化されたユーザーインターフェース

Moldplus サーバーのインターフェースが、起動時にエンドユーザーに最小の情 報を表示するよう改善されました。LOG タブのプロンプトはインストール工程 をエンドユーザーが行うのに役立ちます。ライセンスの登録が成功すると、サ ーバーが自動的に起動します。

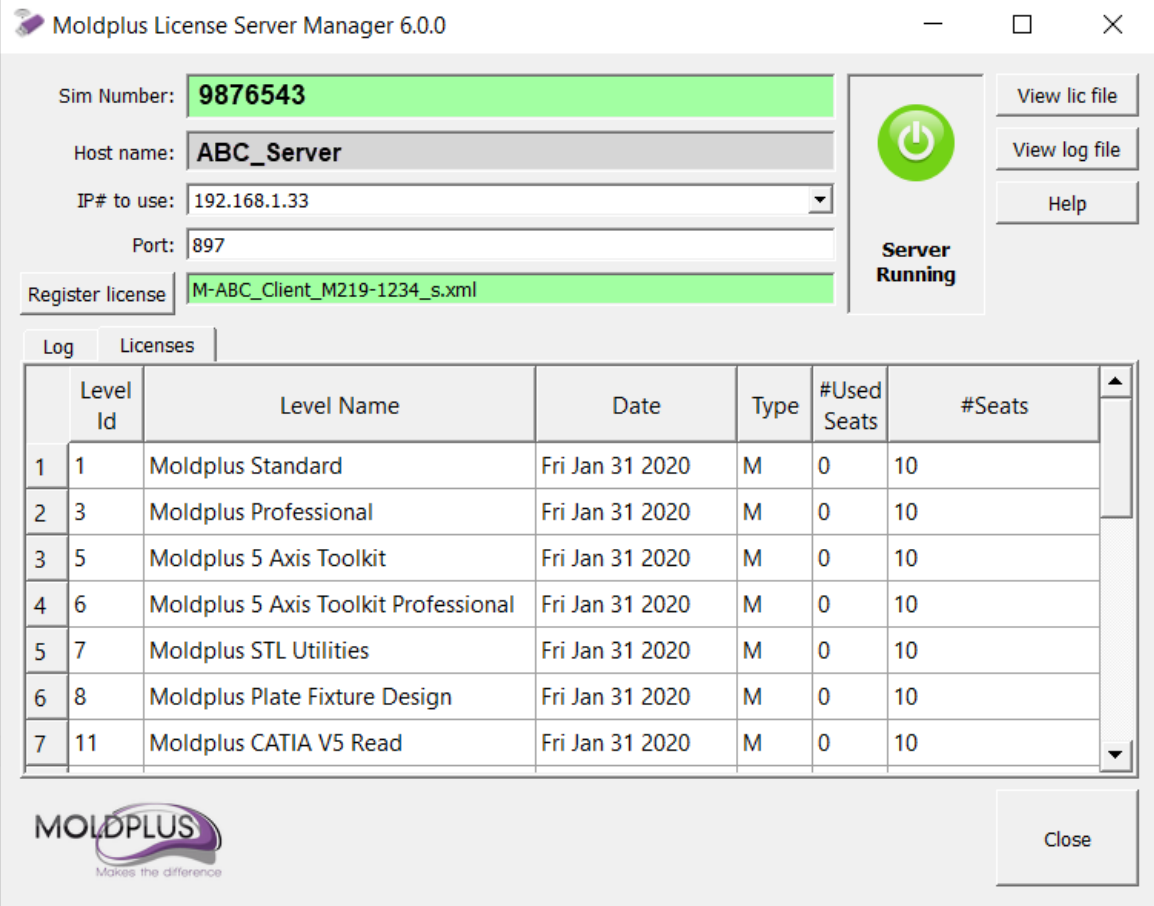

Log タブを表示するとサーバーのステータスが表示されます。

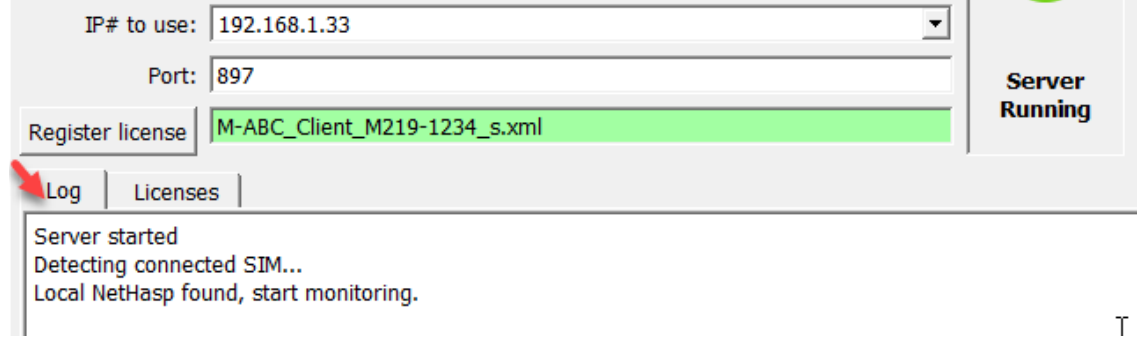

管理者モードを使用してサーバーインターフェースを起動すると、サーバーの 開始、停止ボタンだけが表示されます。

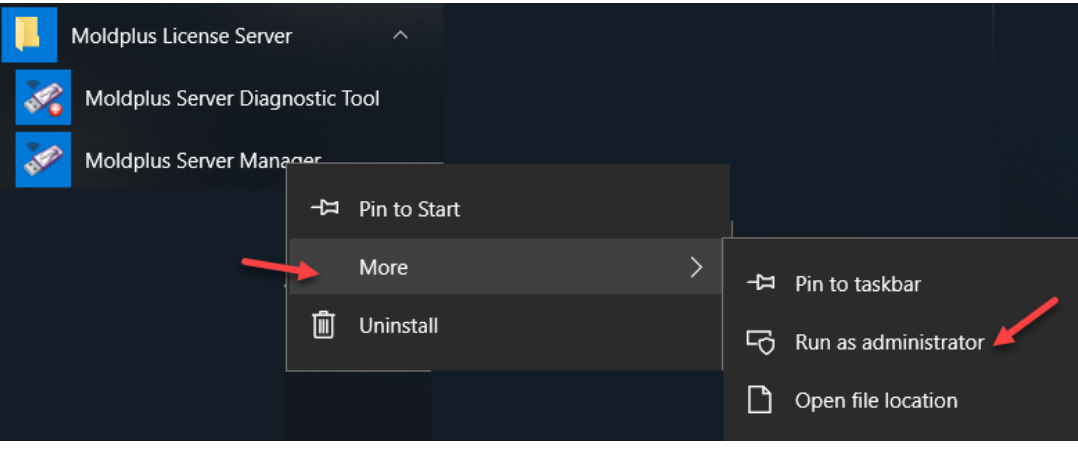

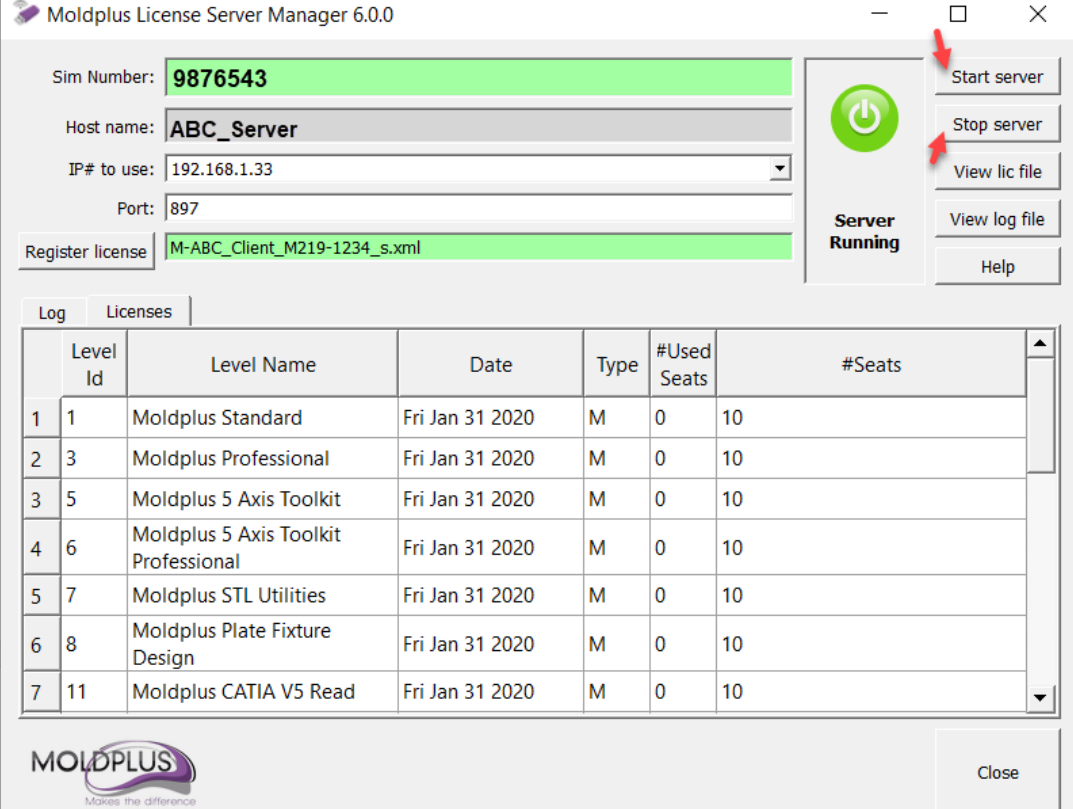

 $\sim 10^{-1}$ 

以下はバグ修正、改善点の要約です。

#### 機能強化**:**

[MLDSV-86] - サービスアカウント設定の削除 [MLDSV-89] - WIBU ネットワークライセンスサポート [MLDSV-91] - アプリケーションパッケージをアドバンスインストーラーに切り替 え [MLDSV-101] - 管理者権限でマネージャを開始すると開始と停止ボタンを表示 [MLDSV-102] - コンフィグ更新でサーバーを自動再開 [MLDSV-85] - UI の軽微な改善 [MLDSV-87] - マネージャのサイズと位置の復元 [MLDSV-94] - ログメッセージとレスポンスの改善 [MLDSV-95] - インストーラのイメージに Moldplus のロゴを追加 [MLDSV-97] - マネージャから開始 / 停止ボタンを削除 [MLDSV-98] - 自動パッケージ [MLDSV-99] - IP が選択されない場合、デフォルトですべてのIPアドレスを選択 [MLDSV-75] - キーマッピング格納を強化 [MLDSV-79] - ユーザー権限が原因で開始できない場合の明確なメッセージの追加 [MLDSV-80] - SimAcess をキー検証だけとセンチネル情報のモニタリングに使用 [MLDSV-74] - ローカルネットハスプ検出メカニズムを改善

#### 修正バグ

[MLDSV-83] - クライアントが新しい Moldsev ベータに接続できない

[MLDSV-84] - Moldserv は時々反応しない問題。

[MLDSV-82] - Moldserv がいくつかのセンチネルキータイプで有効にならない。

[MLDSV-72] - Moldserv が最新ドライバの NetHASP ローカルを検出しない。

### <span id="page-8-0"></span>必要環境:

- 1. Windows Server オペレーティングシテテムは **64bit** オペレーティングシス テムです。
- 2. インストールする前に、必ず **Administrator** か管理者権限でログインし ていることを確かめてください。
- 3. インストール処理中、インストールは **Visual Studio 2008 SP1** 再頒布可 能パッケージがインストールされているか確認します。インストールされ ていない場合、このパッケージをインストールするダイアログが起動 します。このインストールには Moldplus サーバーのインストールが含 まれます。
- 4. Moldplus サーバーは、通常の HASP SIM では使用できません!
- 5. Moldplus サーバーインストール終了後に設定する Moldplus 製品の XML ライセンスファイルをご用意ください。お手持ちの NetHASP SIM と関 連付けされた XML ライセンスファイルが販売店から提供されます。

#### **a. WIBU** ネットワークの設定

6. **Moldplus** サーバー **6.0** は サーバー 専用のコンピューター上にインストー ルされます。Moldpus サーバーは、ローカルコンピューターとして WIBU サーバーを使用しているクライアントはチェックアウトしませ ん。Moldplus プロダクトのライセンスは、ライセンスが WIBU ネット ワークとして識別されているコンピューターのものだけをチェックア ウトします。

#### **b. NETHASP SIM** の設定

7. 最初に Moldplus サーバー V6.x をインストールする場合、サーバーコン ピューター上に実際どなたかがいるようにしてください。SIM 認識の 工程で、プロンプト表示されたら SIM の抜き差しが必要になります。

- 8. Aladdin HASP ライセンスマネージャソフトウェアがインストールされ ていない場合には、インストールを実行してください。(インストール ソフト LMSETUP.EXE も *\Program Files\Aladdin\HASP LM\Additional Files\* フォルダから the Moldplus Server 6.0 のインストーラと一緒に提供 されています。)Nethasp License Manager 8.32 がシステムにインスト ールされ、起動するかを検証する場合は、NetHasp License Manager の 右下にあるボタン しを使用してください。
- 9. 最新の **HASP** ドライバがサーバーシステムにインストールされているか確 認してください。センチネルドライバ **V6.6** があります。.このバージョン 以上のバージョンはインストールしないでください。.これは HASP ラ イセンスマネージャがインストールされた際、あるいは Mastercam の インストールされた際に、自動的に行われます。インストーラーは \Mcam2019\Common\ フォルダにあります。
- 10. センチネルドライバ V6.6 は **port 1947** を **UDP** および **TCP** を開ける必要が あります。これらのポートを、システムのファイアウォールで受信と 送信の例外に手動で追加してください。
- 11. Hasp ライセンスマネージャが Windows サービスとしてインストールさ れている必要があります。サービス及びアプリケーションとしてイン ストールしたい場合は、HASP ライセンスマネージャのインストール時 にプロンプトがでます。サービスとしてインストールを選択します。
- 12. Moldplus ライセンスマネージャで同時に起動できる最大台数は 100 ま でです。
- 13. 以上の内容にご注意いただければ、インストールと設定がスムーズに 行えます。

# <span id="page-10-0"></span>インストール手順

Moldplus サーバーのインストール手順は次のとおりです:

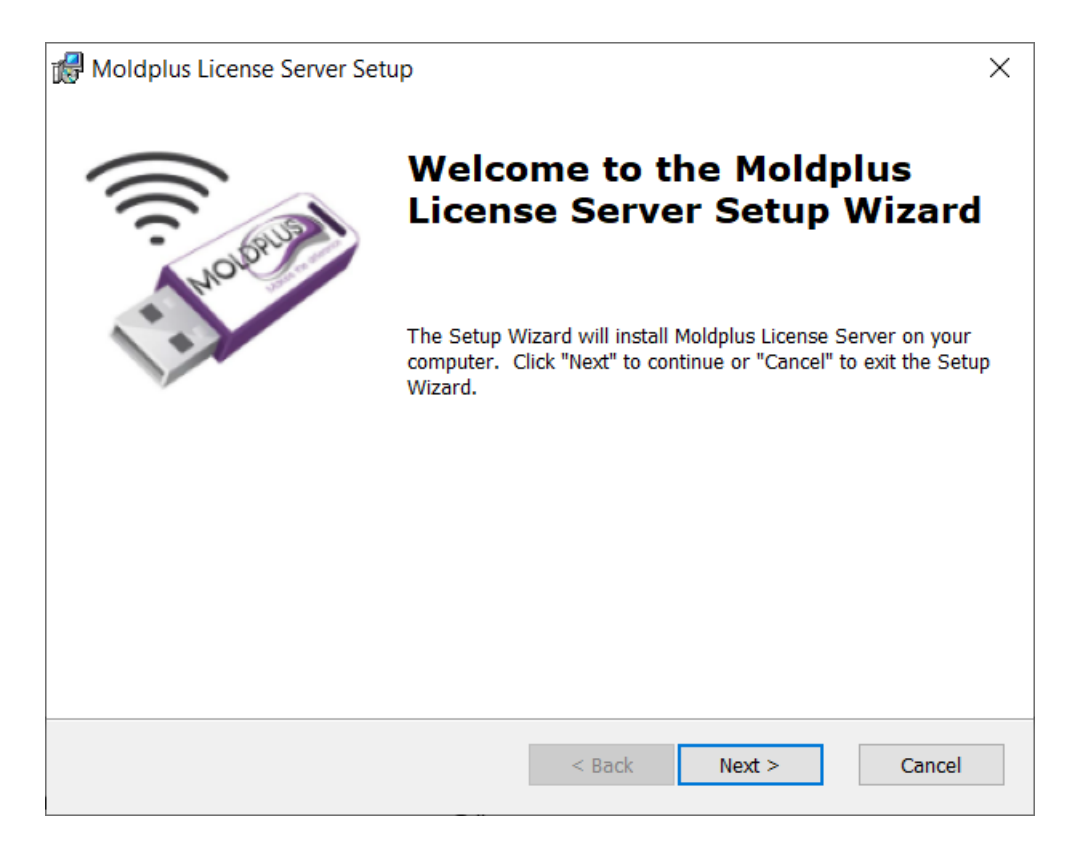

- 1. インストーラを起動すると、上の図のようなウェルカム画面が表示さ れます。
- 2. 進める前に管理者権限で実行しているかのチェックを実行します。

管理者権限があるかどうか、インストーラがチェックします。管理者 権限がない場合、インストールは中断します!

3. Moldplus ライセンス契約が表示されます。 ライセンス契約を読んだ あと **Yes** をクリックし、インストールを続けてください。

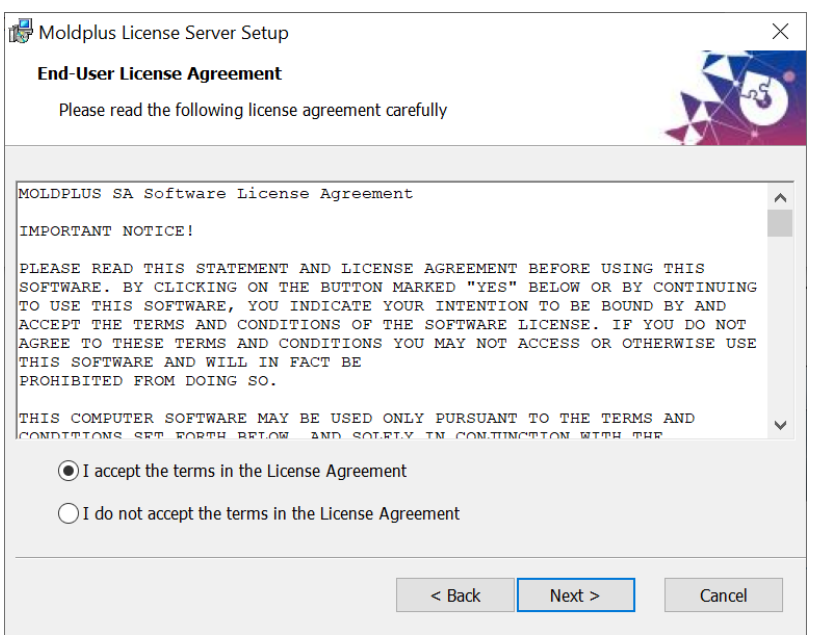

4. HASP ライセンスマネージャのインストールが検出された場合、ディレ クトリは自動的に**\Program Files (x86)\Aladdin\HASP LM\**フォルダがデ フォルトになります。Moldplus サーバーのプログラムファイルをイン ストールするために、\HASP LM フォルダの下に新しいサブフォルダ **\Moldplus Server** が作成されます。同じく\HASP LM の下に、他の関連 ファイルをインストールする **\Additional Files** が作成されます。次のダ イアログが表示されます。

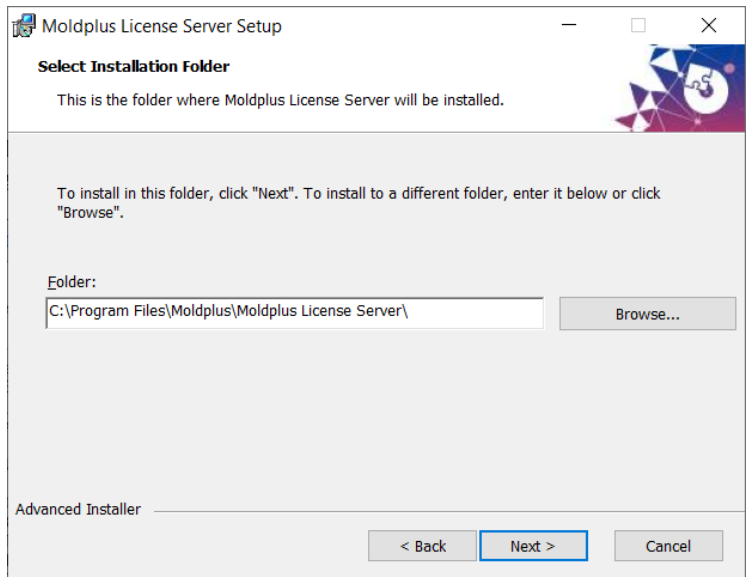

5. ファイルが関連フォルダにコピーされます。

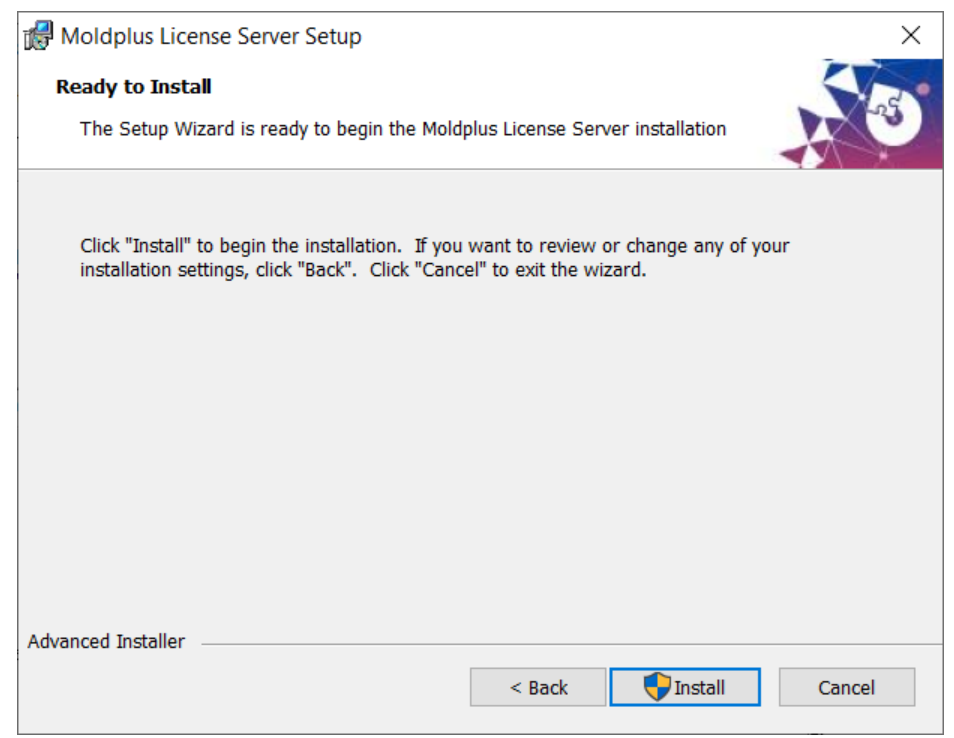

ファイルがコピーされると、次のようなインストール完了のメッセージが表 示されます。

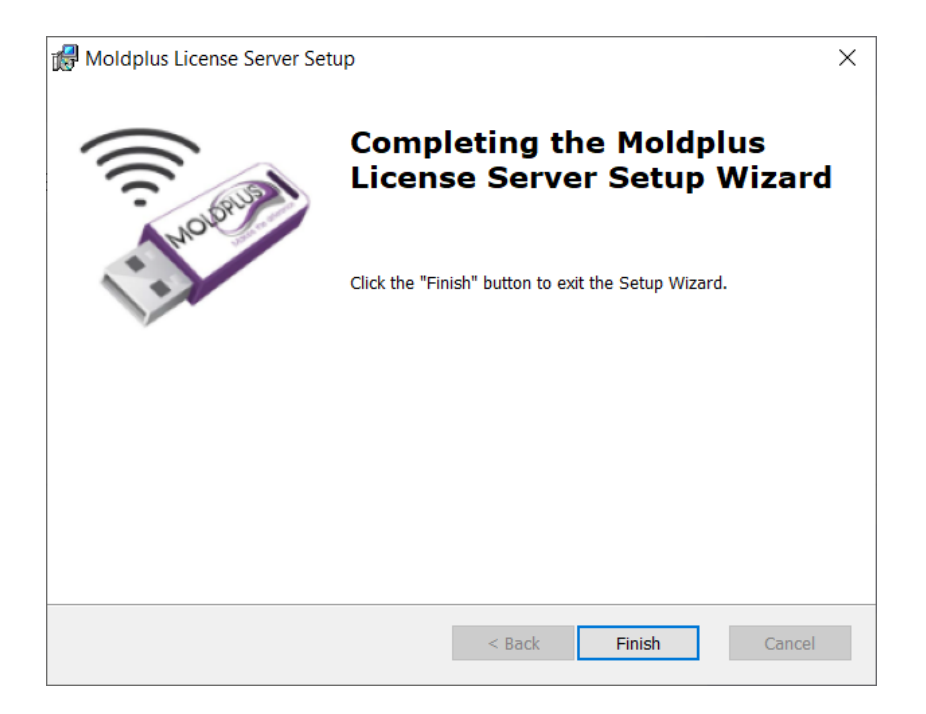

# <span id="page-13-0"></span>フォルダの場所

### **Moldplus** サーバー 製品 は次の場所にインストールされます:

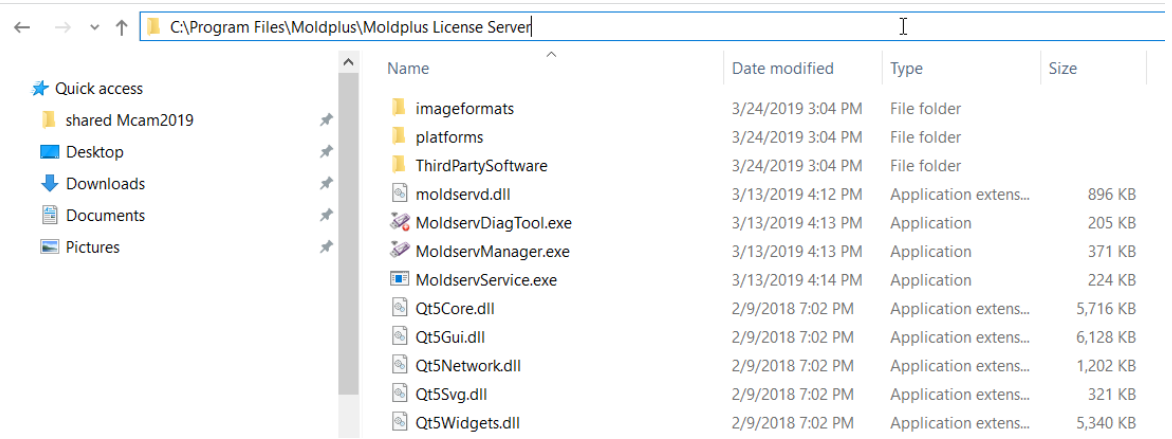

### **追加のファイル** は次の場所にインストールされます。:

C:\Program Files\Moldplus\Moldplus License Server\ThirdPartySoftware

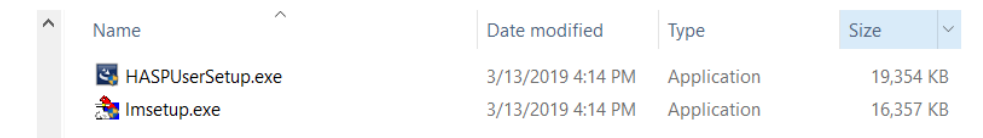

### Moldplus サーバー起動後、ライセンスを登録すると、ファイルは次の場所に保 存されます:

C:\Users\Public\Documents\Moldplus\Moldserv

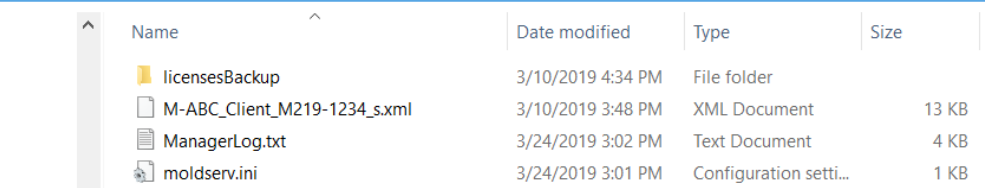

# <span id="page-14-0"></span>インストール後

インストールが完了したら、Moldplus サーバー 6.0 を起動し、作動するかどうか を確認するため、次のことを行ってください。

<span id="page-14-2"></span><span id="page-14-1"></span>Moldplus サーバーが正常に起動したら次の手順へ進むことができます。

#### **Moldplus** サーバー の設定 – **NETHASP SIM**

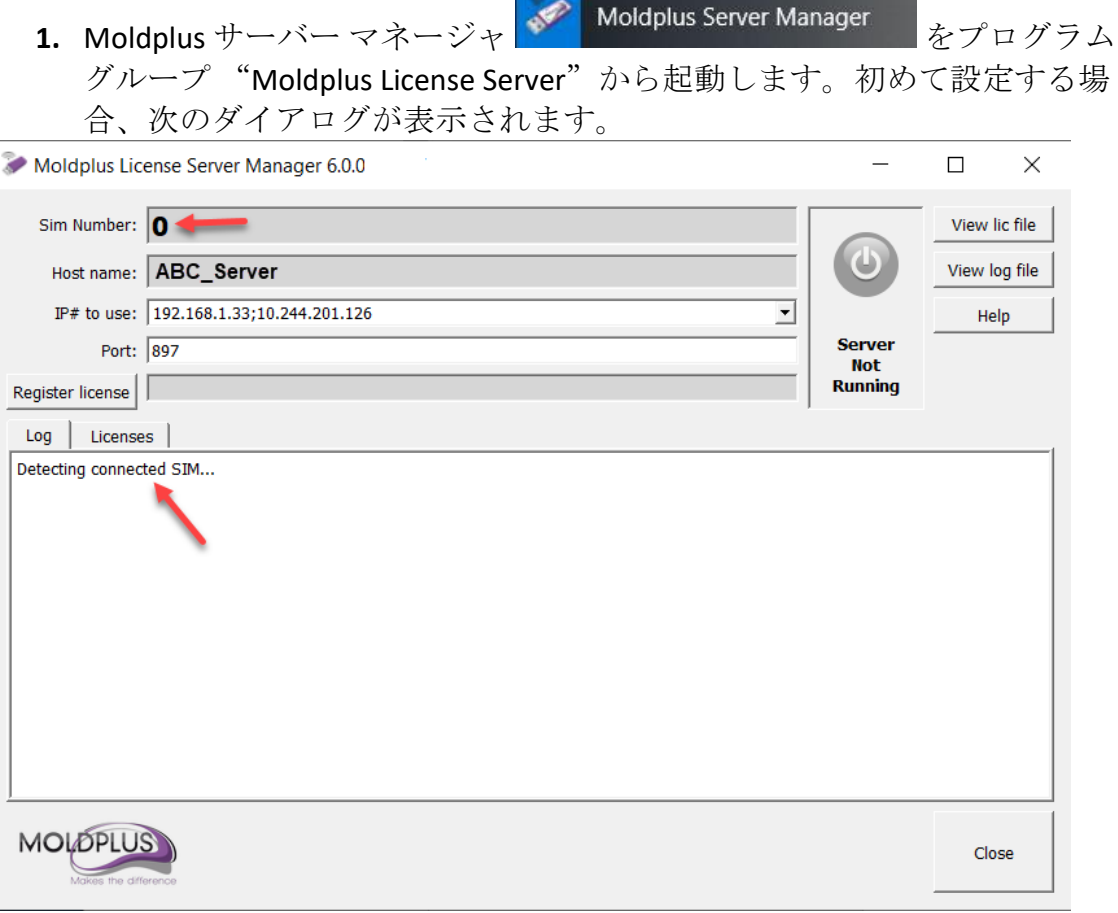

この工程には少し時間がかかる可能性があります。ログファイルに次のプロン プトが出るまで何もしないでください。

サーバーに何か IP アドレスがあれば、使用 IP#セクションに自動的に選択されま す。

**2.** NETHASP SIM が識別された場合、次のプロンプトが表示され、ログセクシ ョンで、NETHASP SIM の取り外しが指示されます。SIM 番号が識別されず 値が 0 で表示される可能性もあります。これは OK です。

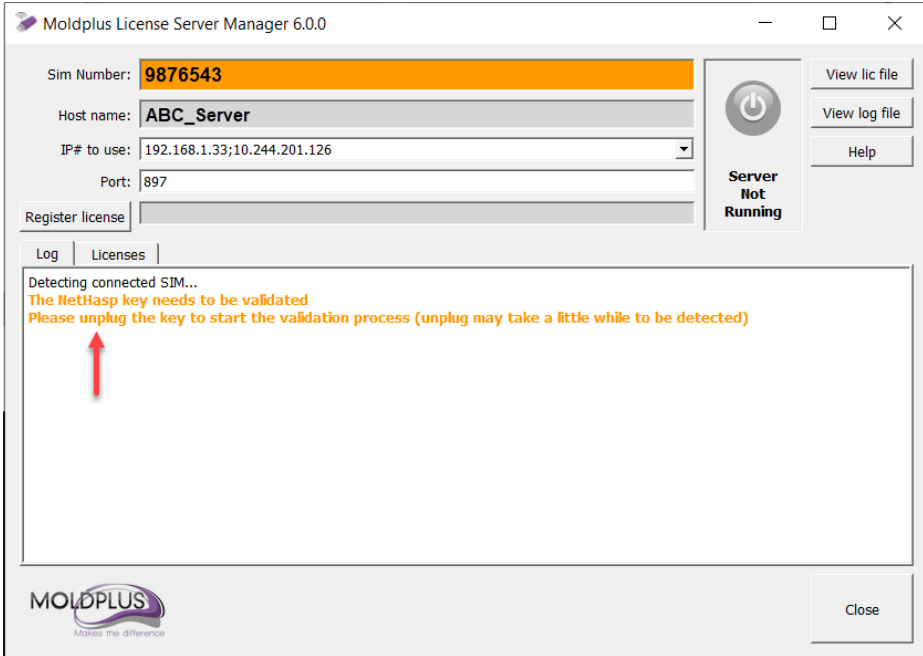

**3.** サーバーコンピューターから NETHASP SIM を取り外してください。プロ ンプトが表示されるまで再接続しないでください。SIM 番号は値 0 で表示 されます。これは正常です。お待ちください!以下のように NETHASP SIM の再接続がプロンプト表示されます。

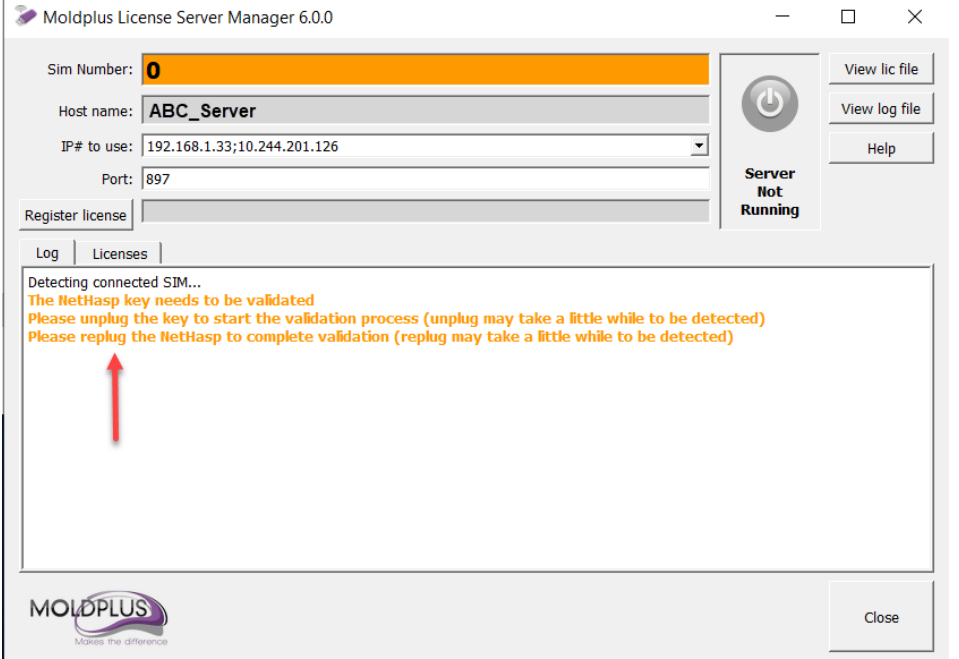

# **4.** NETHASP SIM を再接続すると、識別され、このように表示されます。

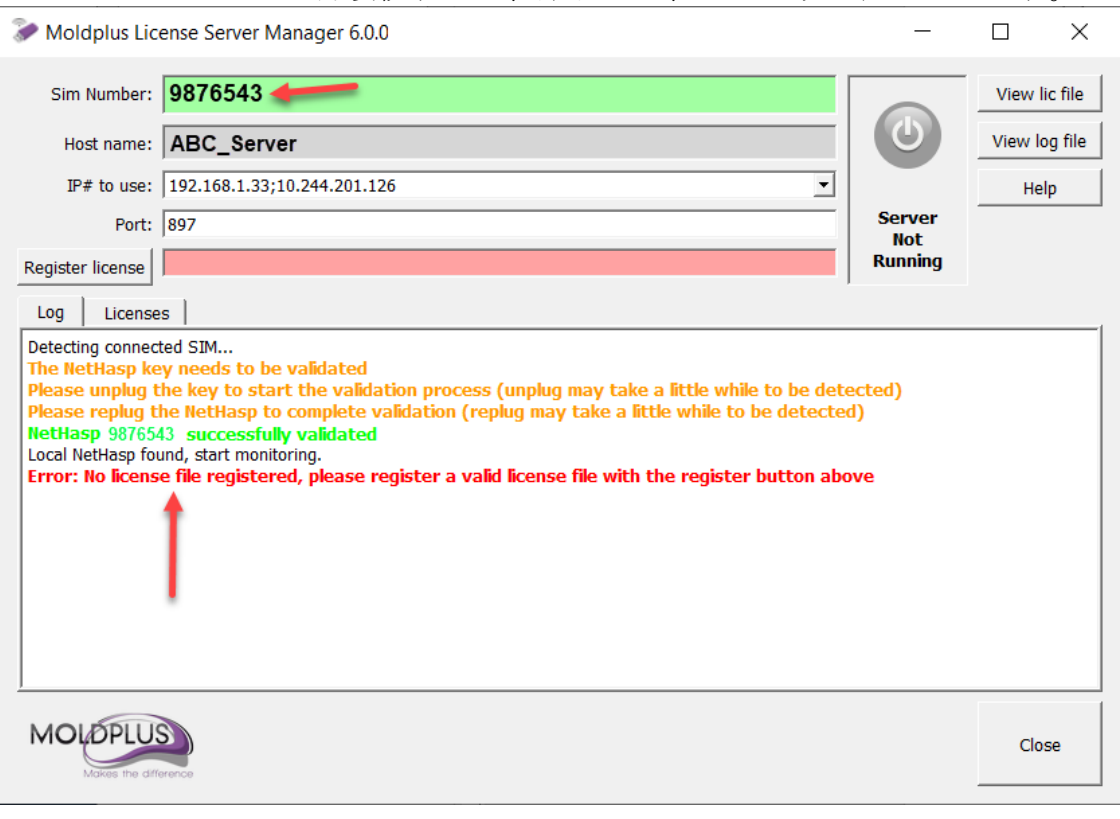

### <span id="page-17-0"></span>**Moldplus** サーバー の設定 – **WIBU NETHASP SIM**

**5. Moldplus** サーバー マネージャ <mark>\* Moldplus Server Manager -</mark> をプログラム

グループ "Moldplus License Server"から起動します。WIBU SIM が識別さ れたらすぐにここに表示されます。

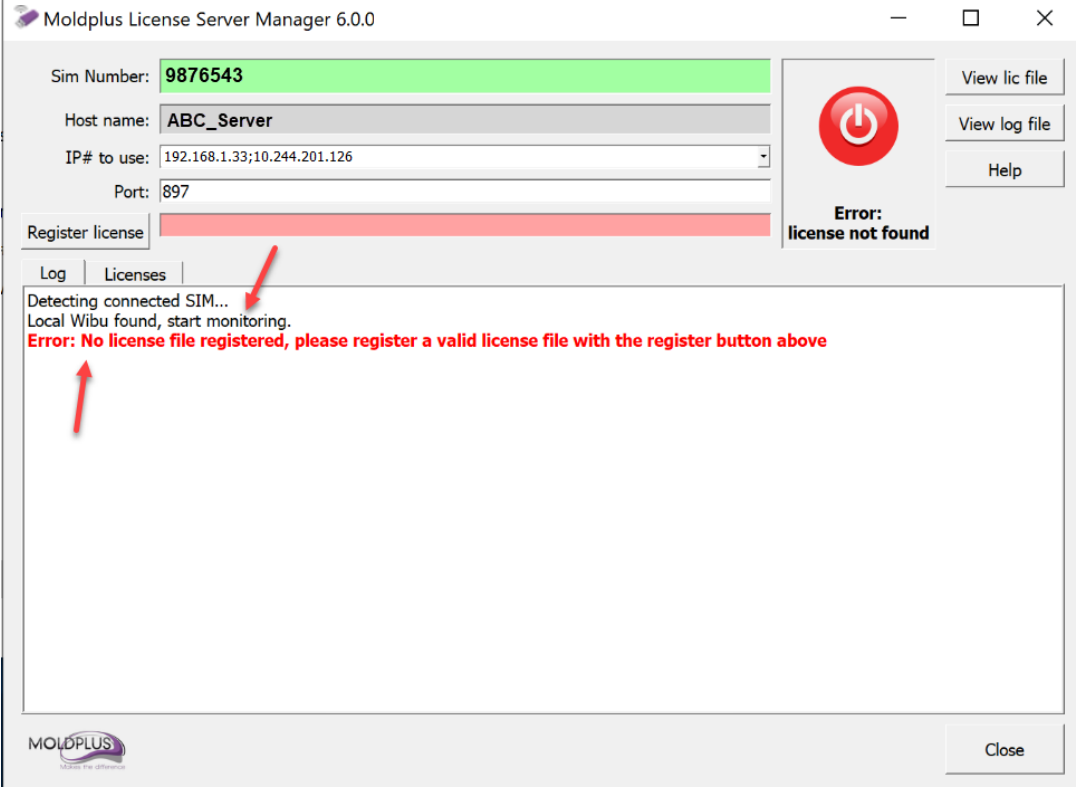

注意:Moldpus サーバーはローカル WIBU サーバー上でしか動きません。 Moldplus サーバー 設定時にローカル WIBU サーバー が識別されない場合、サー バーを設定することはできません。

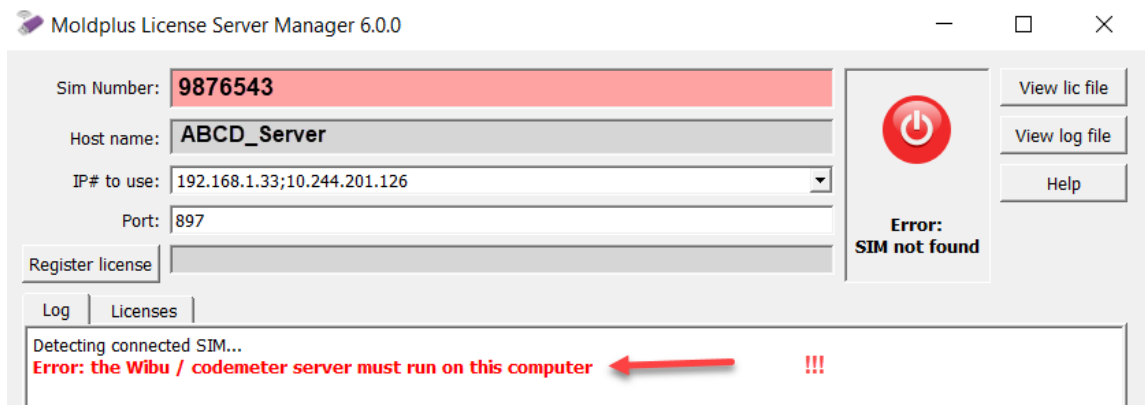

#### <span id="page-18-0"></span>**XML** ライセンスの登録:

**6.** XML ファイルを登録するには、 Register license ボタンをクリックし、保存先の ライセンスファイルを選択します。

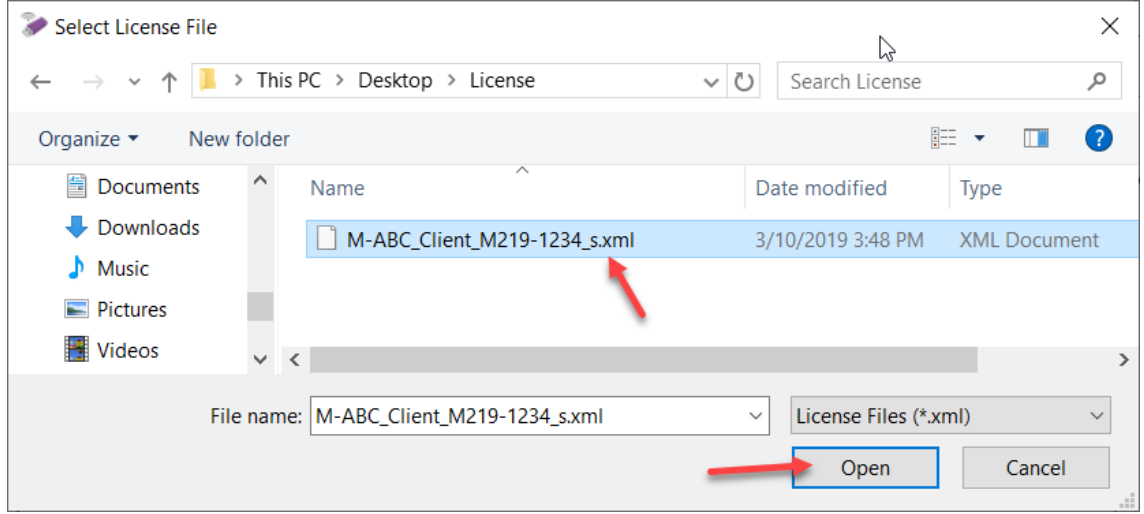

この結果、XML ラインセスは次のようになります: ライセンスが正常に登 録されました。

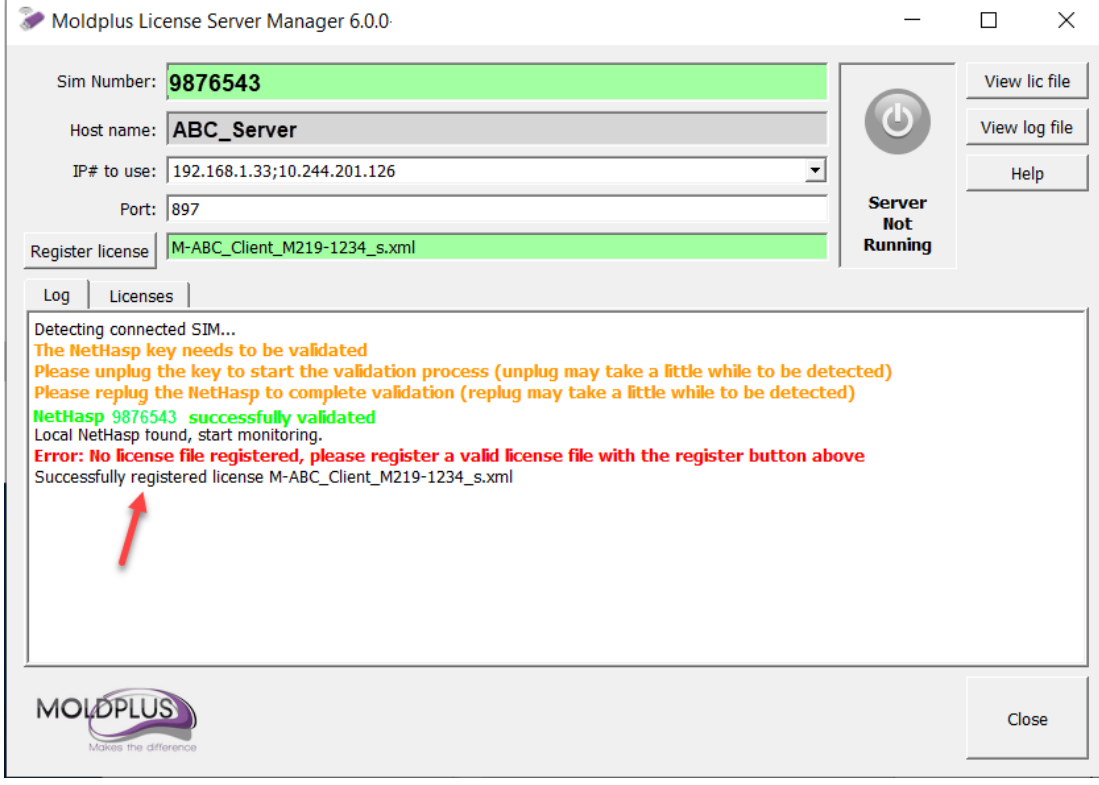

### **7.** ライセンスサーバーが自動的に起動します。

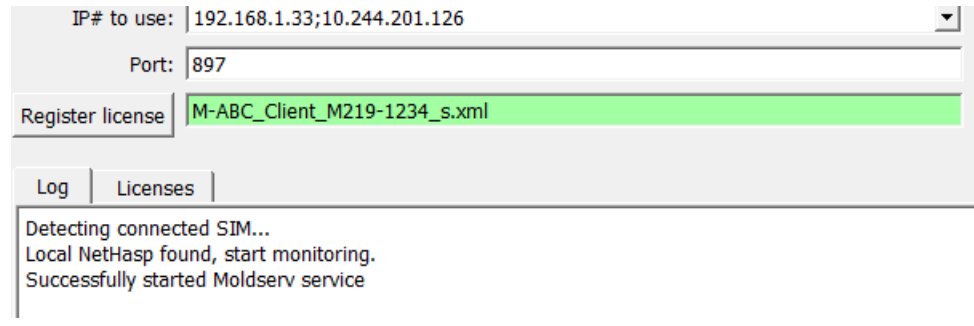

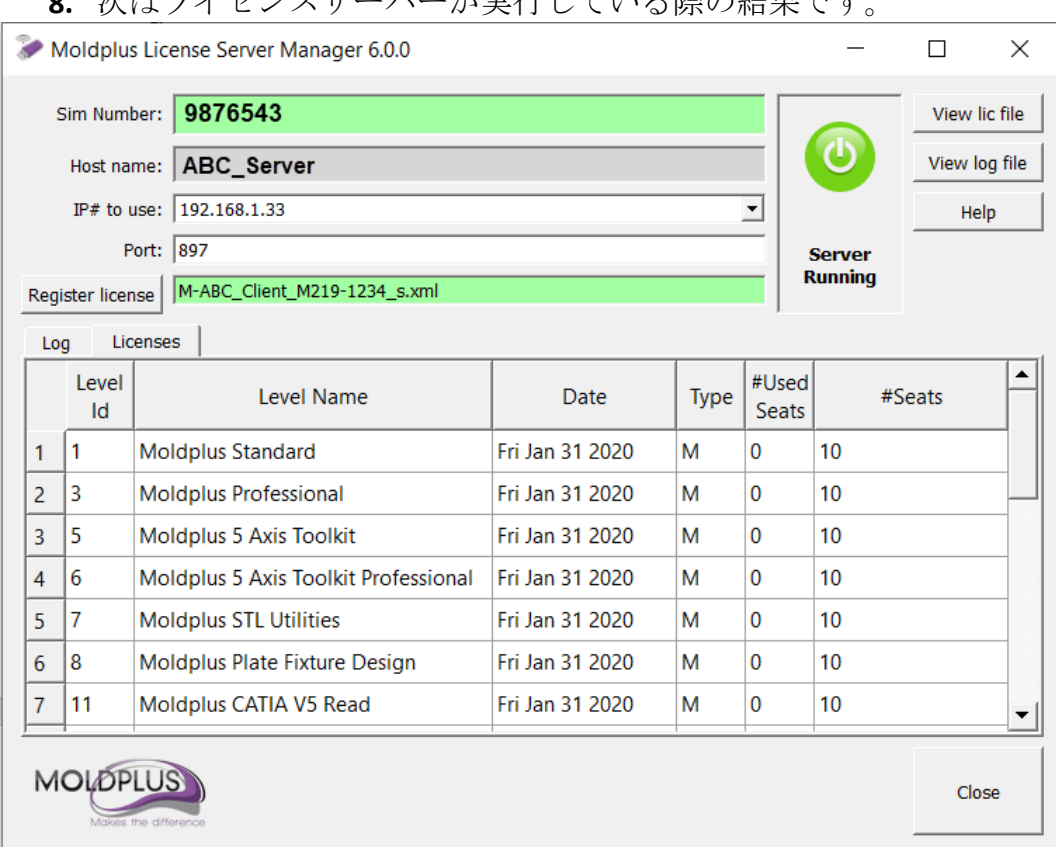

すぐに起動しない場合、少しお待ちください。それでも起動しない場合、ダイ アログを閉じ、管理者モードを使用してサーバー マネージャを起動します。

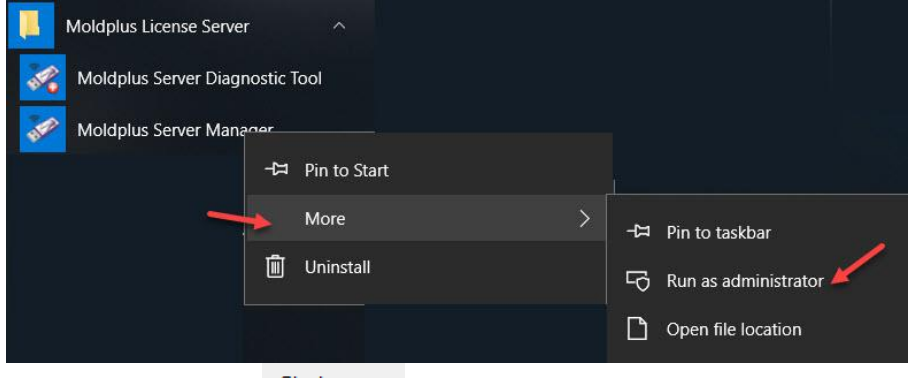

一旦起動したら、 Start server をクリックしてサーバーを起動できます。

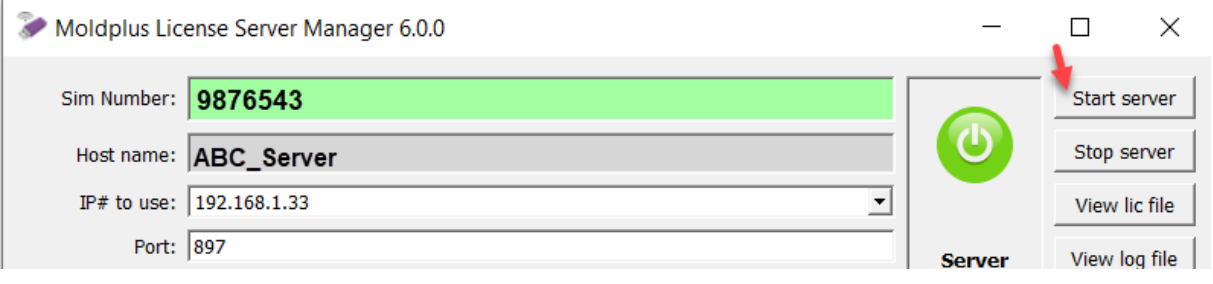

#### XMLライセンス更新手順

<span id="page-22-0"></span>メンテナンスを更新されると、リセラーから新しいライセンスが提供されま す。設定の手順は簡単です。

- 1. 新しい XML ライセンスファイルをサーバーコンピューター上へ移動しま す。
- 2. 起動していない場合、Moldplus サーバー マネージャを起動します。
- 3. Register license をクリックします。

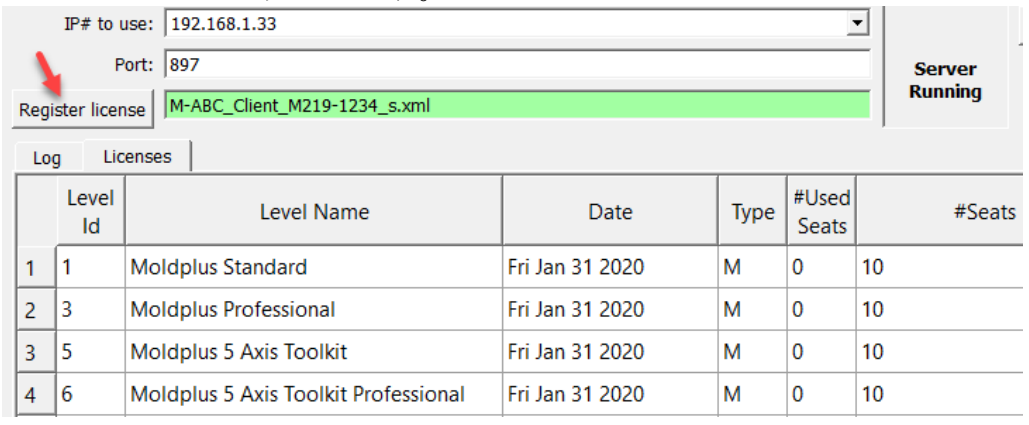

#### 4. XML ライセンスファイルを選択します。

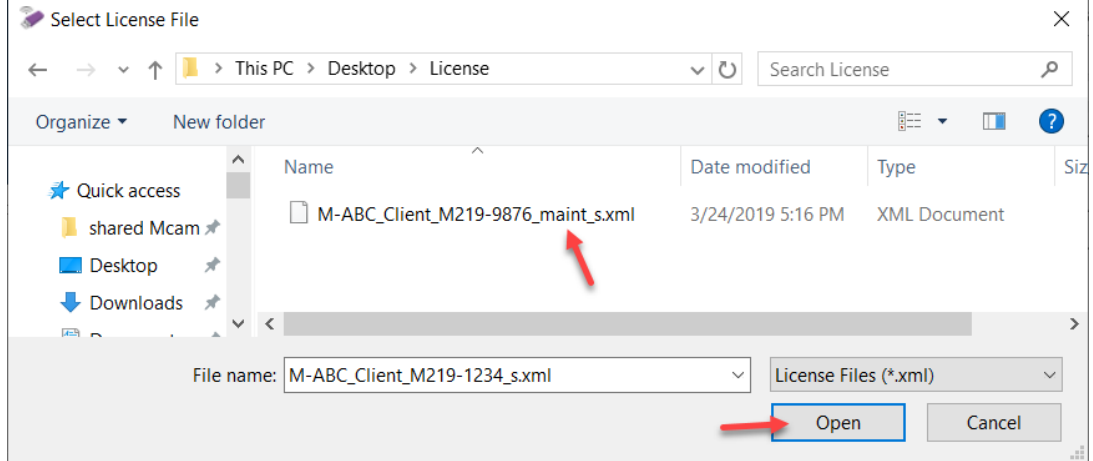

5. 開くをクリックするとすぐに次が発生します:

旧

a. 新しいライセンスが登録されると、ライセンスサーバーが更新さ れます。メンテナンスの日付が変わり、 Register license フィールドに 新しいライセンス名が表示されます。

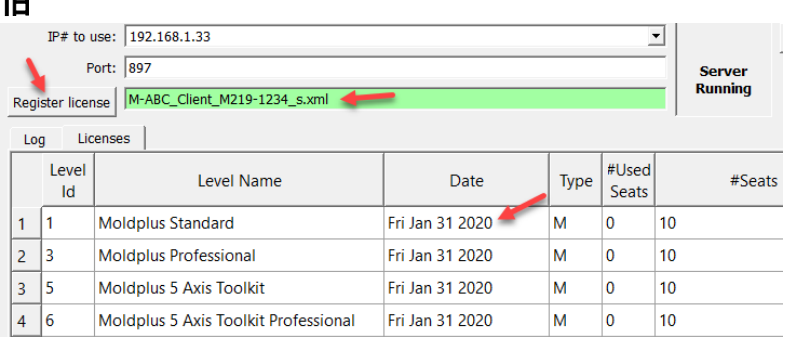

### 新**:** 新しい **XML** ライセンスファイル名が表示され、メンテナンスの日付が新しい製品の メンテナンス日付に変わります。

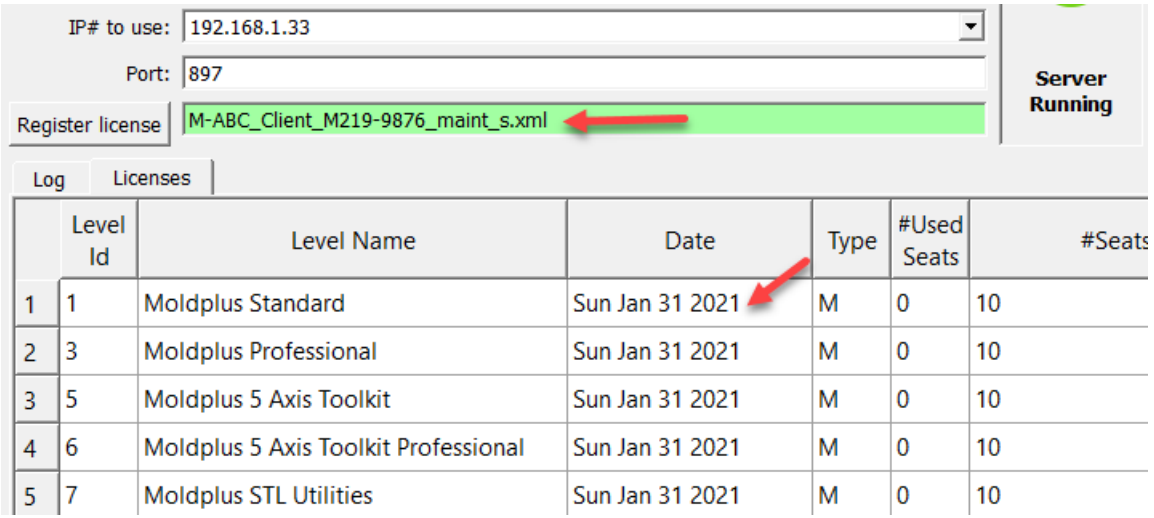

b. 古い XML ライセンスは**\licensesBackup** フォルダにバックアップさ れます。

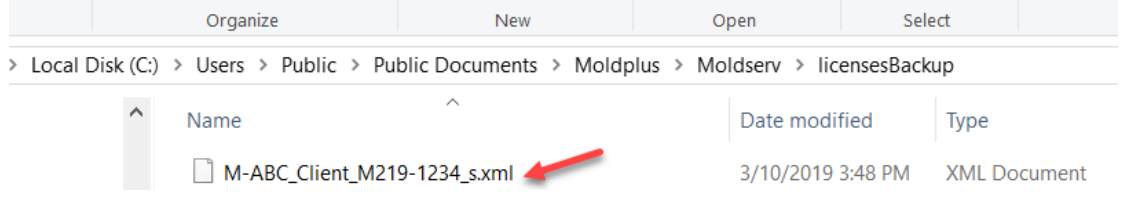

6. Moldplus サーバーが起動、実行中です。この手順は物理的なサーバー上 でなくリモートで完了できます。

### <span id="page-25-0"></span>アンインストール

Moldplus サーバーをアンインストールするには、コントロールパネルの 「プログラムの追加と削除」から Moldplus サーバーインストールプログラムを 起動してください。システム上に存在するインストールバージョンを検出し、 アンインストールを実行するためのオプションを提供します。

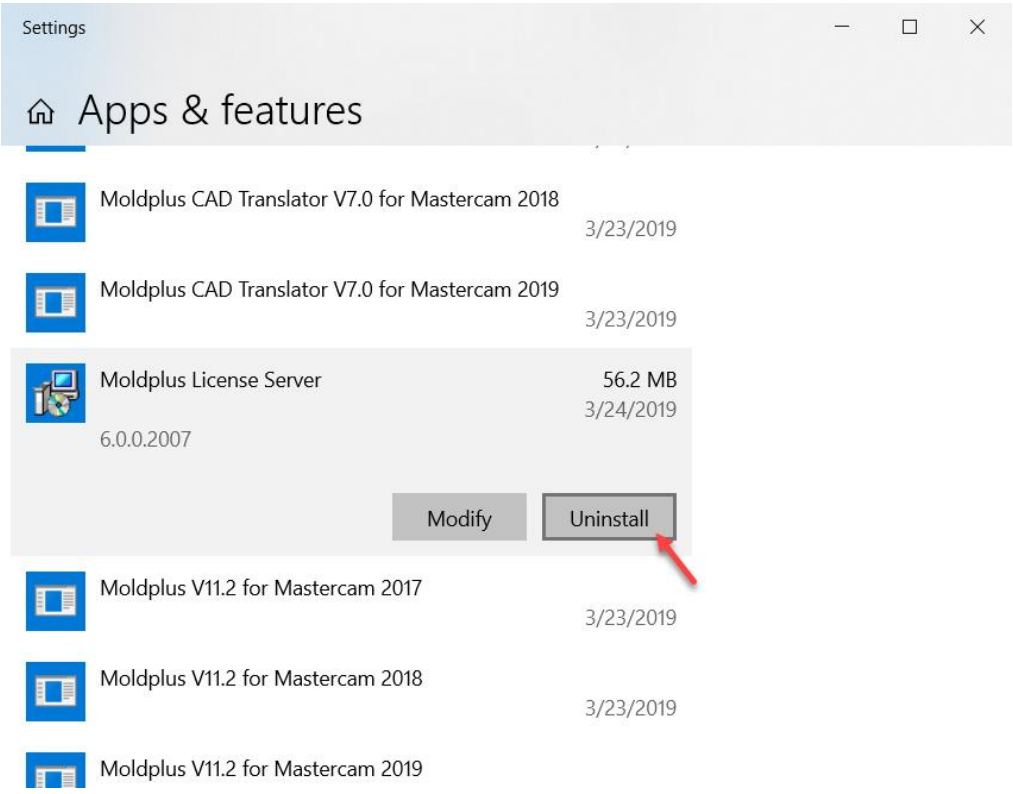

注意: Moldplus サーバー マネージャが有効あるいはインストールされていて、 プログラムが起動している場合、次のようなメッセージが表示されます:

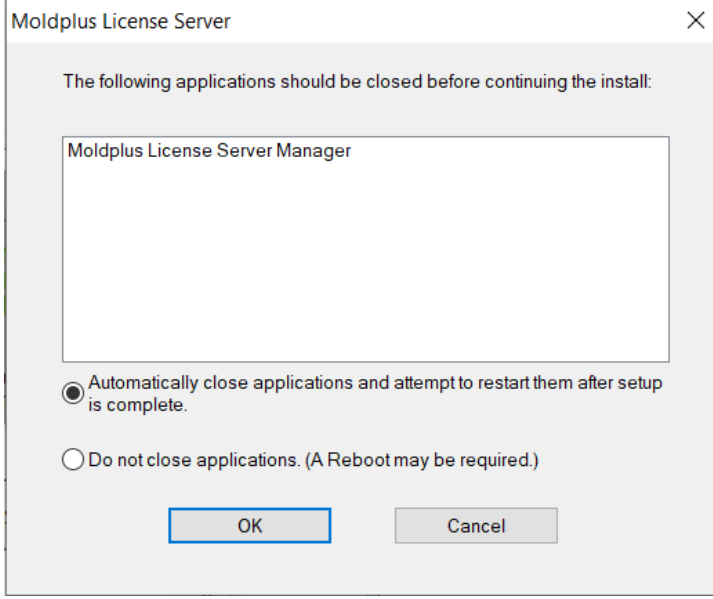

Close

上のメッセージが表示される場合、Moldplus サーバー マネージャから ボタンをクリックしてダイアログを閉じるか、上のデフォルトオプションを選 択して自動的に閉じ、アンインストールの工程を継続します。

Moldplus サービスとサーバーが停止され、インストールプログラムを起動する と、次のメッセージが表示されます。

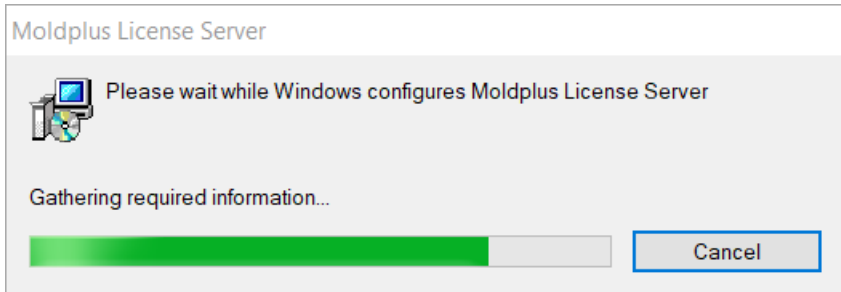

アンインストール工程が完了しました。

注意: XML ライセンスファイル、LOG ファイル、INI ファイルはアンインストー ルでは削除されません。これらは \Public Documents\Moldplus\Moldserv\ フォル ダに配置されます。

# <span id="page-27-0"></span>クラアントコンピュータライセンス設定

Moldplus と CATIA Translator の最新バージョンは、Moldplus サーバーを自動的 に検出し、IP とポート番号を設定します。

一度データが **C:\moldserv\moldserv.dat** ファイルに保存されると、ライセンス 数がある最大まで Moldplus と CATIA translator を使用することができます。

ご注意:もしこのファイルがシステムにない場合、c:\moldserv\ フォルダを作 成し、そのフォルダ内に moldserv.dat ファイルを作成してください。これで Moldplus サーバーの認識を確実にします。

これはチェックアウトできる Moldplus 製品ライセンスの例です。

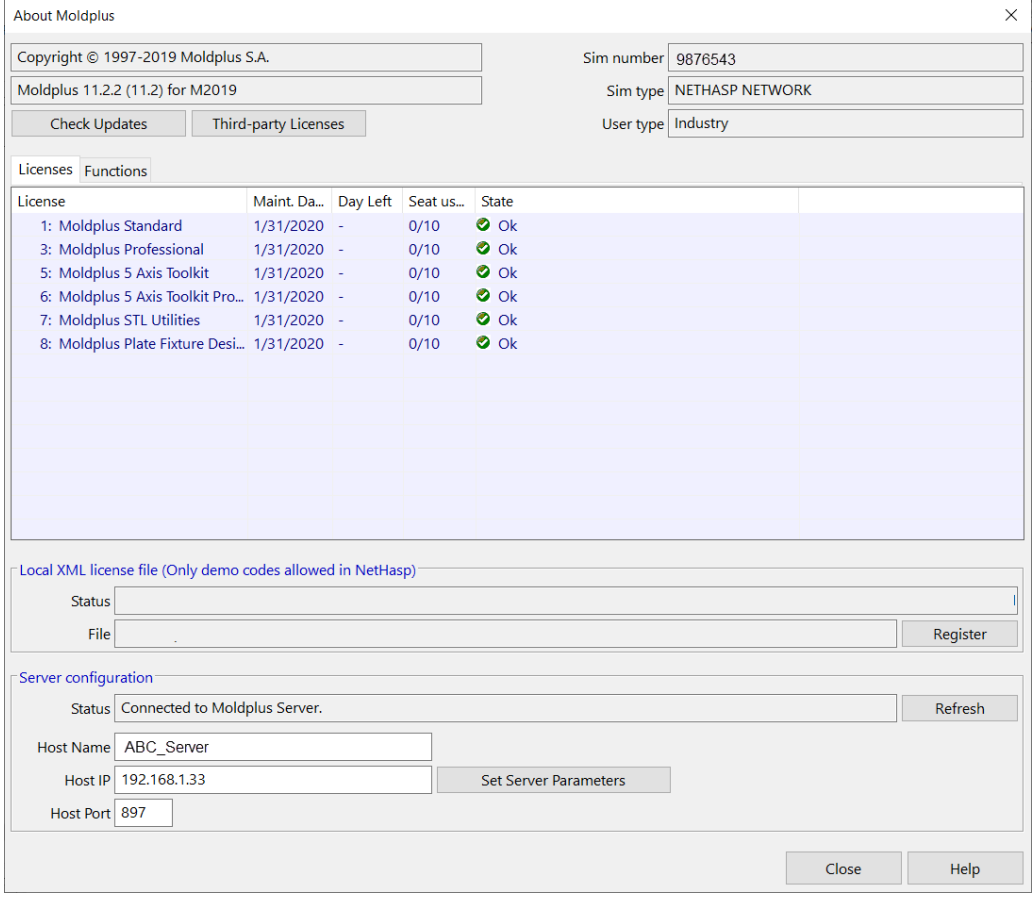

### Moldplus CAD トランスレーターについては該当するライセンスをお持ちの製 品が表示されます。

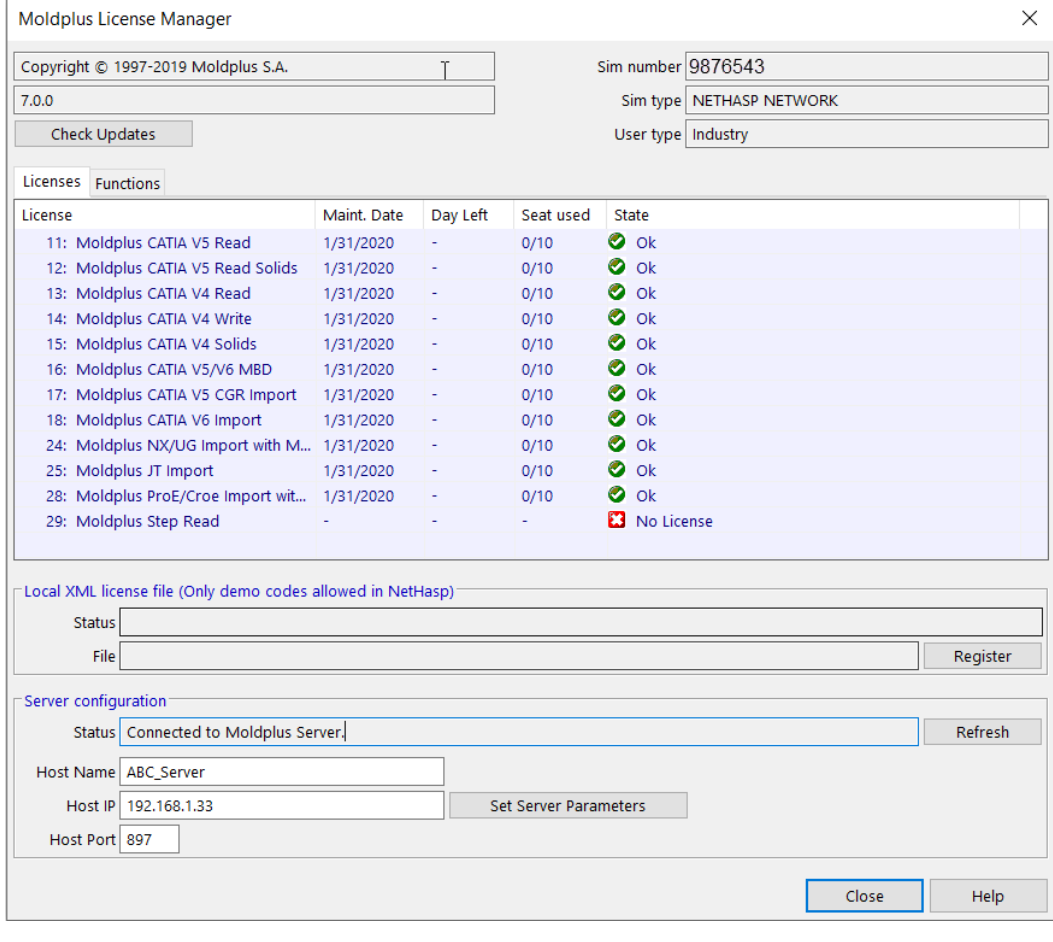

# <span id="page-29-0"></span>ネットワーク ライセンスの監視

次の情報は、プログラムフォルダから 起動時にのみ表示されます。

<span id="page-29-1"></span>次の詳細情報は、Moldplus サーバー 6.0 のダイアログの内容を説明しています。

### **1.1 Moldplus** ライセンスサーバーマネージャ

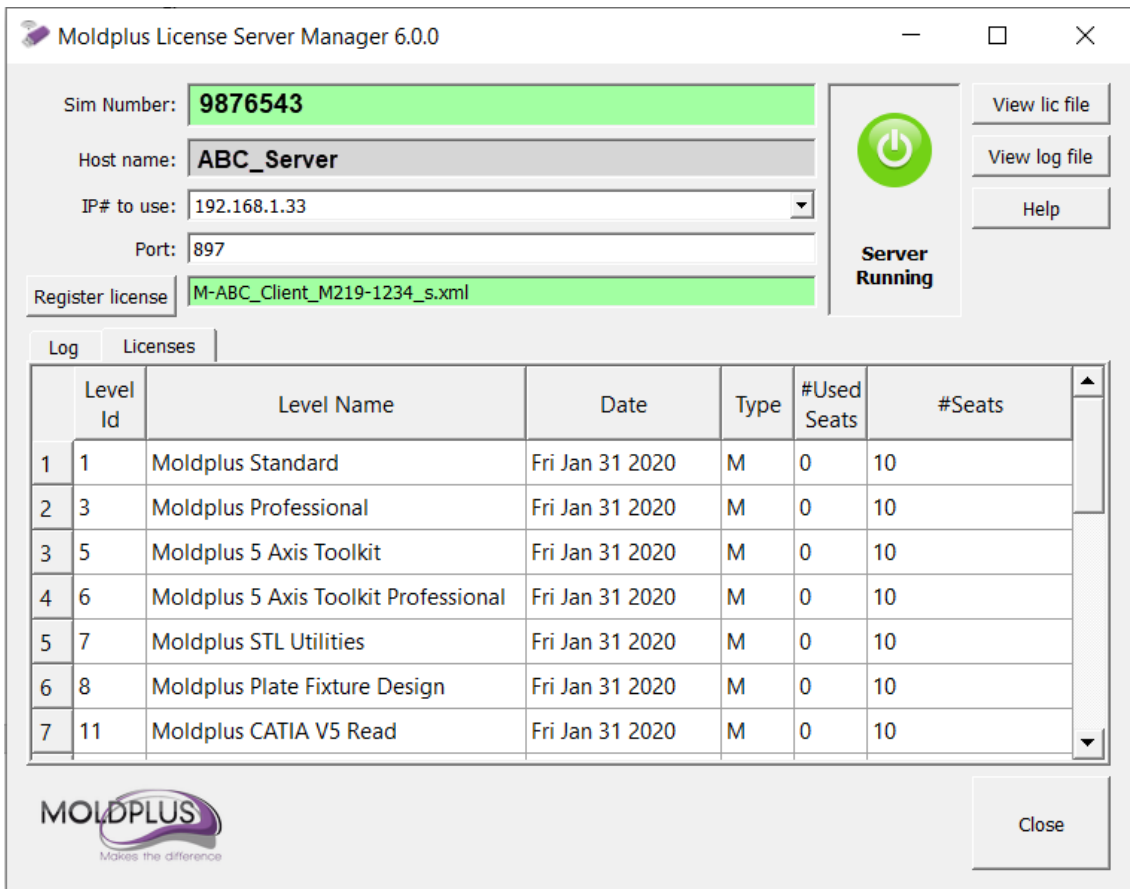

### シリアル番号:

Mastercam の NetHASP の SIM 番号、あるいは WIBU ネットワーク SIM 番 号がシリアル番号として表示されます。もしシリアル番号が数字の 「0」と表示される場合は、Moldplus サーバーが Mastercam の SIM にア クセスできるように、このドキュメントの SIM が見つからないのセクシ ョンを参照して Moldplus サーバーが Mastercam SIM にアクセスできるよ うにしてください

#### ホスト名**:**

システムネットワークサーバー名がここに表示されます。エンドユーザ ーはワークステーションを使ってサーバーを検索する際の参照に使用できま す。デフォルトでは、Moldplus 製品の新しいバージョンでワークステーション を設定するには名前だけで十分です。

#### 使用 **IP#**:

Moldplus サーバーは、1 つあるいは複数の **IP** アドレスを使うことによって 正しく機能します。(事前割当およびユーザーによる設定)システム上 に複数の *IP* アドレスがある場合、*Moldplus* サーバーでどの *IP* アドレスを 使用するかチェックすることができます。IP アドレスは HASP ライセンス マネージャによって使用されているものと同じものです。チェックされ た IP アドレスがフィールドに表示されます。

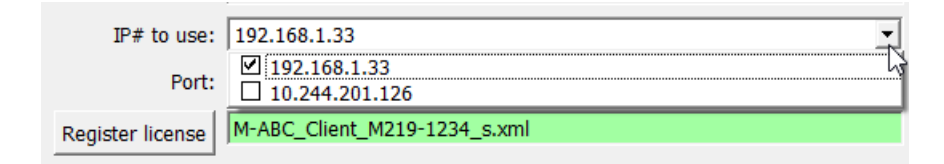

ヒント: オフィスからサーバーへアクセスするのに IP アドレスを使用、リモート 位置から異なる IP アドレスを使用する場合に複数の IP アドレスは便利で す。両方の IP アドレスがチェックされると、どちらの場所からもサーバ ーにアクセスできます。

ポート:

ライセンスの通信は、UDP ポートの影響をうけます。各マシン(サーバ ー:897)で初期設定として定義されています。 他のアプリケーションと 競合がある場合は、UDP ポートを修正することができます。

Register license

ライセンスを登録するために、Moldplus サーバーの XML ライセンスファ イルを選択することができます。**XML** ライセンスファイルを正しく登録するに はこのボタンを使用する必要があります。すべての Moldplus 製品のライセン スを設定するこのファイルは、Mastercam 販売店より提供されます。

メモ: 新しいライセンスを更新すると、古いライセンスは自動的にバックアップ され、新しいライセンスが登録されます。サーバーを停止する必要はあ りません!

#### 注意:

### **1. XML** ファイルの内容を編集したり、ファイル名の接頭辞の「**M-**」を変更したりす ると、ライセンスファイルが無効になってしまいますので、ご注意ください!

#### ログの表示:

サーバーイベントログを表示します。このファイルは(ManagerLog.txt) ラ イセンスファイルと同じフォルダに保存されます。

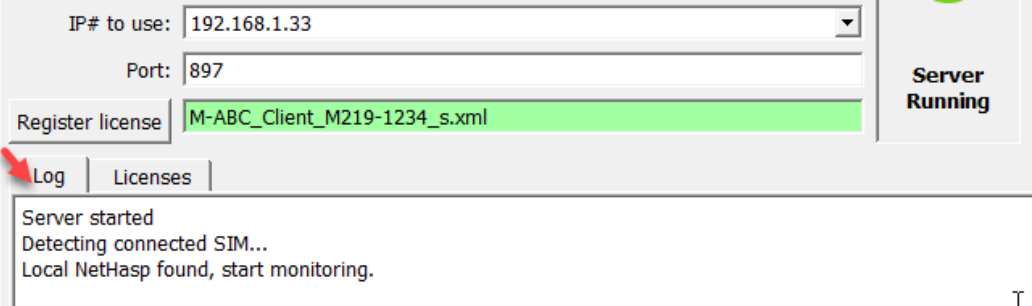

### ライセンスの表示

ライセンスタブにはサーバーが実行あるいは有効になると次の情報が表 示されます。

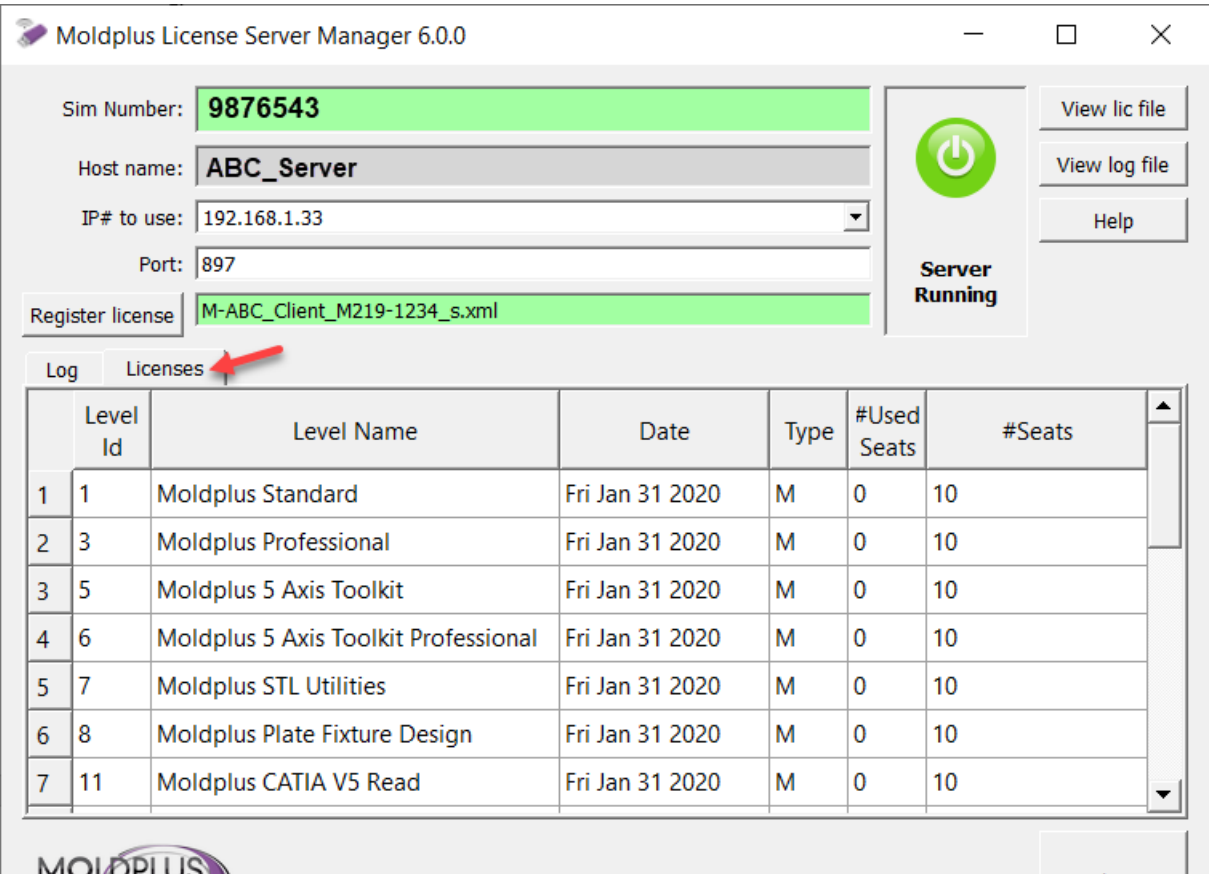

Close

### 数カウント

ライセンス登録されているライセンス数です。

Level レベル **Id** 

Moldplus 製品参照 ID 番号です。

レベル名

Level Name

Moldplus サーバーを使ってライセンスをコントロールされている Moldplus 製品の名前です。

#### Date

Moldplus 製品のメンテナンス契約の有効期限の日付の表示。メンテナン ス契約が有効期限内の場合、クライアントはいつも **Moldplus SA** が提供す る最新リリースとバージョンを使用することが可能です。有効期限が切れ ると、メンテナンスの有効期限日より前の 12 ヶ月間の機能のみ利用 可能です。Moldplus のテンポラリライセンスも、同じフィールドに表 示されます。

# タイプ Type

シート数

日付

#### コードのタイプは M**aintenance, T**emporary あるいは **E**ducational です。

#### #Used 使用シート数 Seats

ネットワークを経由して現在クライアントが使用していて実行中の製 品のライセンス数。

#### #Seats

お客様が購入された登録されている総ライセンス数。

### Start server (管理者権限で起動している場合のみ利用できます)

このボタンは、Moldplus サービスをインストールし、製品がすぐ使用で きるように Moldplus Server ライセンスを起動します。

#### Stop server (管理者権限で起動している場合のみ利用できます)

このボタンで Moldplus ライセンスサーバーが停止し、Moldplus Windows サービスが削除されます。

View lic file

このボタンを使用すると、提供された XML ライセンスがデフォルトのイ ンターネットブラウザで表示されます。

View log file

Windows のノートパッドを使用して Moldplus サーバーのログ履歴を表示 します。

Help

この PDF ヘルプドキュメントを開きます。

### このボタンは Moldplus サーバーマネージャダイアログを閉じます。この ダイアログを閉じても、有効で起動していればライセンスを停止することはあり ません。

### <span id="page-34-0"></span>**1.2 Moldplus** ライセンスの操作

一つのマシン上で Moldplus のライセンスが複数開かれるたびに、使用されて いるフローティングライセンスとしてカウントされます。

正確に Moldplus のある製品を終了すると、この製品のライセンスは、すぐに 自動的に開放されます。

通常、Moldplus ユーザーの数がライセンスで許可されている最大数に達した とき、Moldplus を使用するためのすべての新しいリクエストは、誰かが Moldplus の使用をやめるまで拒否されます。

### ユーザーが致命的なエラーのため **Moldplus** を終了する必要がある場合は、ライセ ンスが最短で **30** 秒後に開放されます。

### <span id="page-34-1"></span>**1.3 Moldplus** テンポラリーライセンス

Moldplus 製品を試すためのテンポラリーライセンスは、通常 30 日間の期限付 きで提供されます。

## <span id="page-34-2"></span>トラブルシューティング

次のセクションは、インストール時の問題と正しく設定がされているかの確 認方法について書かれています。

Windows Server エディションの場合は上[記設定](#page-14-2) セクションを参照してくださ い。

<span id="page-34-3"></span>基本的なチェック項目:**Moldplus** サーバーが正常に起動するためにファイアウォー ル設定、アンチウィルスソフト。

**2.1 NetHASP** ライセンスマネージャがインストールされない

### 解決方法:

**\Program Files\Moldplus\Moldplus License Server\ThirdPartySoftware\**フォル ダにある **LMSETUP.EXE** ファイルを起動します。このファイルは、NetHASP ラ イセンスマネージャのインストーラで、NetHASP ライセンスマネージャがシ ステム上で作動するように必要なファイルをインストールし、設定します。

サービスとして設定するためには、インストール時に次のオプションを選 択しておく必要があります。

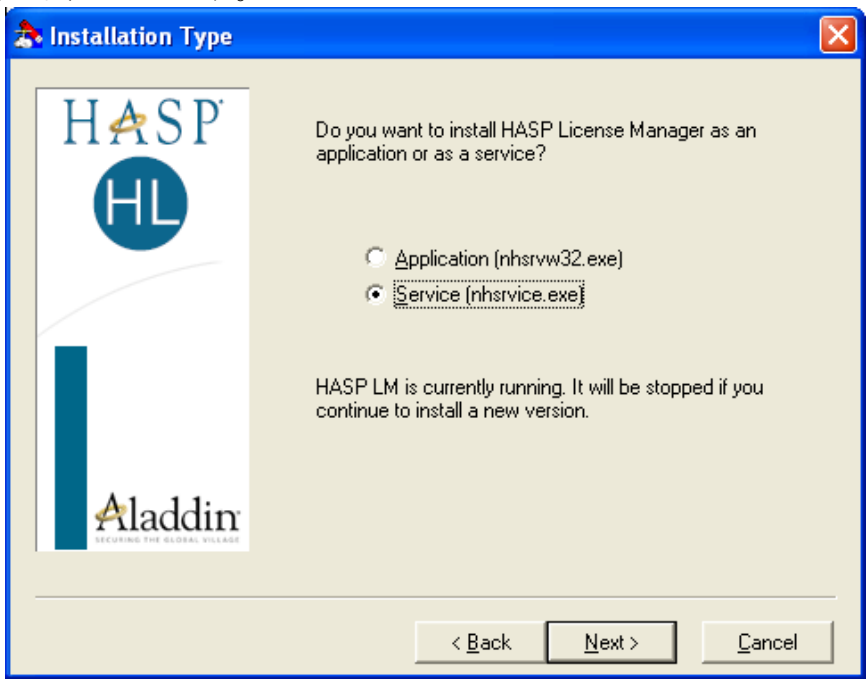

これは、Moldplus サーバーを起動するために重要です。 これがシステム上で起 動しない場合、Moldplus サーバーはエラーを表示します。

# <span id="page-36-0"></span>**2.3.3 Moldplus** サーバー診断ツール

Moldplus サーバーにはサーバーに正常にアクセスできるか確認するため、ワ ークステーションにコピー、配置できる診断ツールがあります。

次のファイルをクライアントワークステーションにコピーします。

- 1. **MoldservDiagTool.exe**
- 2. **Qt5Core.dll**
- 3. **Qt5Gui.dll** と
- 4. **Qt5Network.dll**

"Moldplus License Server" グrープから ※ Moldplus Server Diagnostic Tool ーティリティを起動します。次のダイアログが表示されます。サーバー設定 お自動検出ボタンをクリックします。ユーティリティはサーバーを検索しま す。

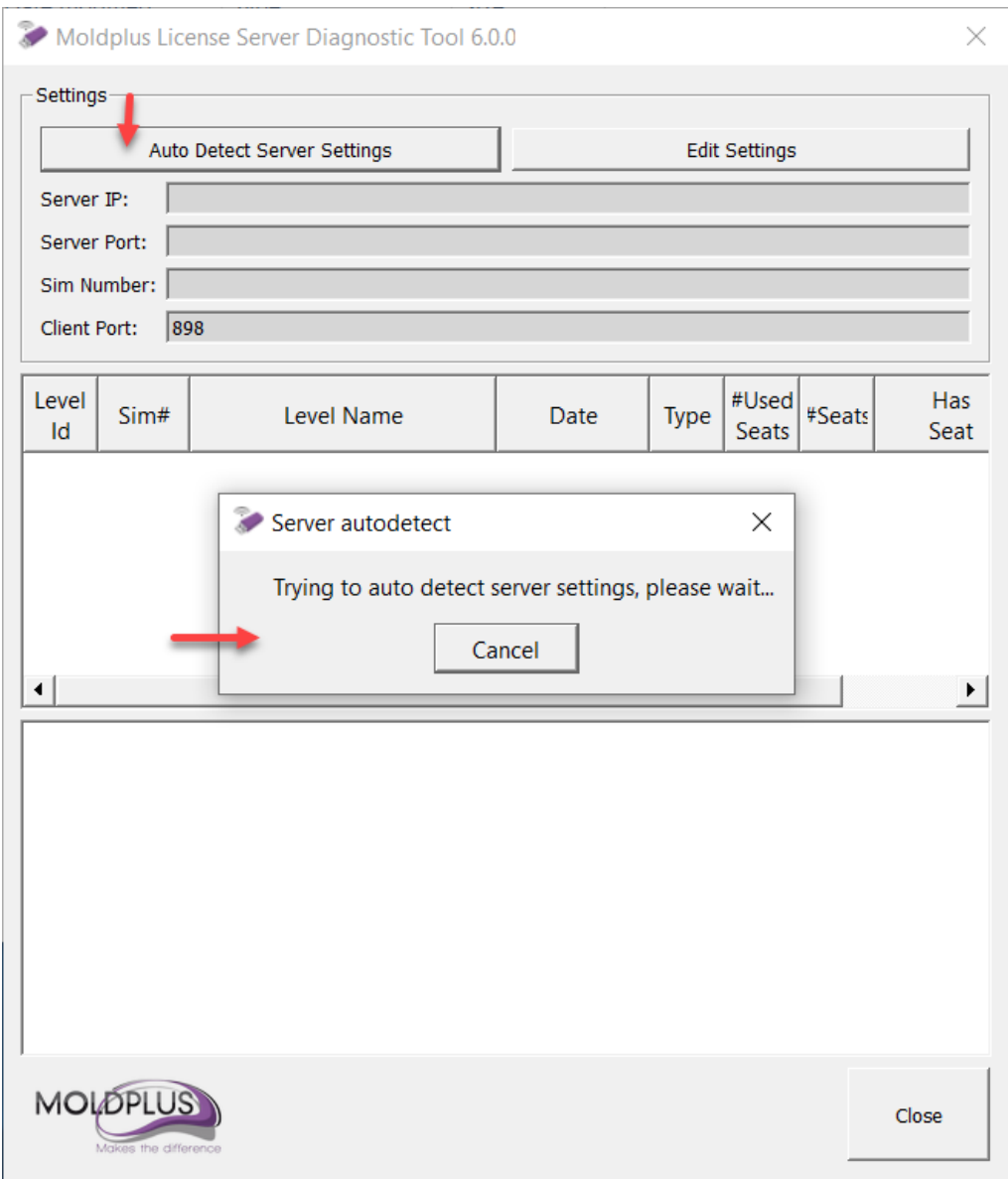

サーバーが識別されると、利用可能なすべての製品が図のように表示されま す。登録ボタンをクリックして、ワークステーソンがライセンスをチェック アウトできるか確認することができます。「登録解除」をクリックするとラ イセンスを開放します。

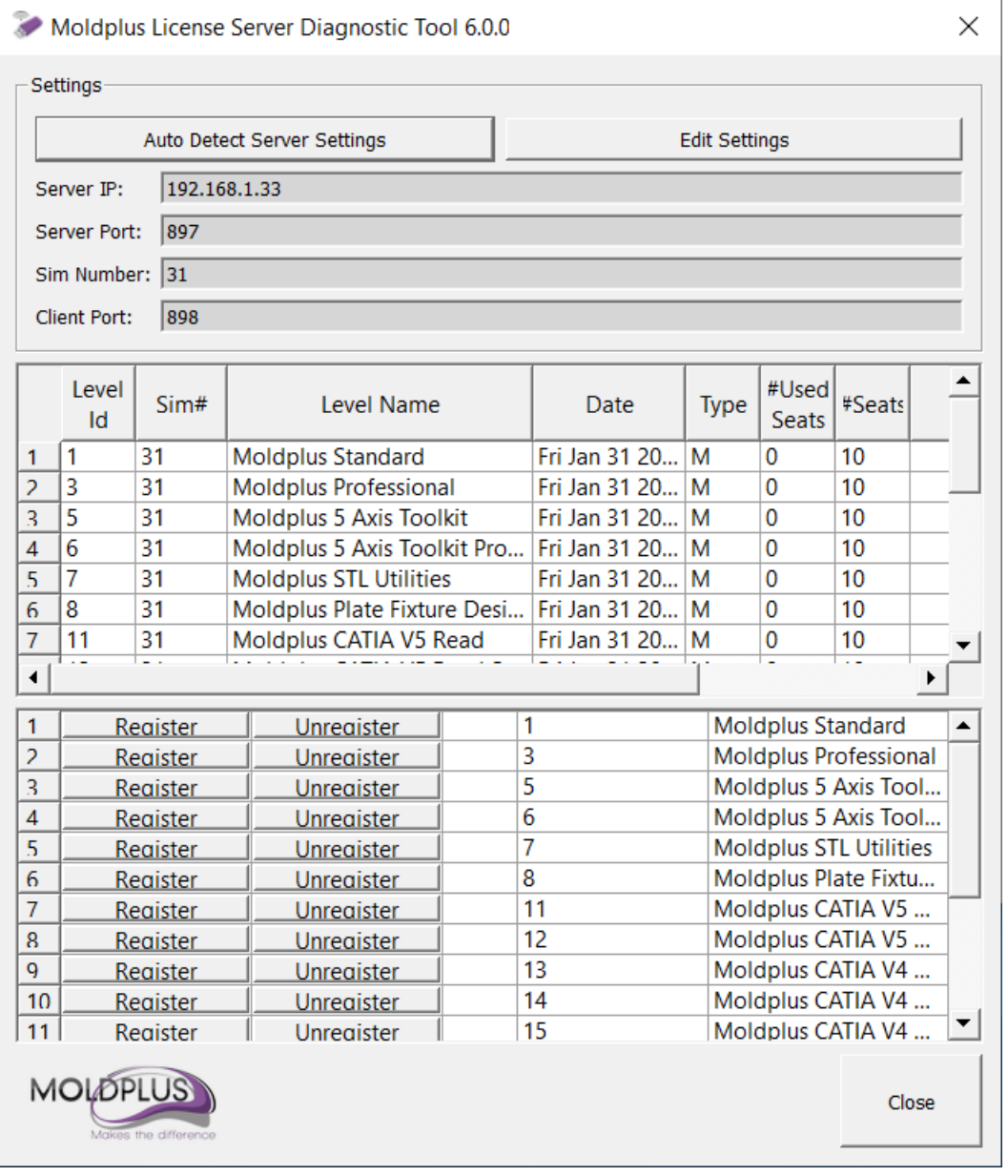

これはサーバーは適切に識別され、ライセンスをチェックアウトできるか確 認するためのクイック検証ツールです。

サーバーが自動的に識別されない場合、設定編集ボタンをクリックすること ができます。次のダイアログが表示されます。

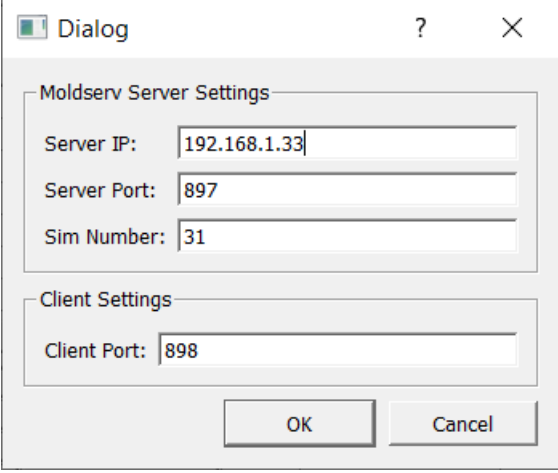

ここに IP アドレスを入力し、サーバーの検索に必要な場合はポート番号を入 力します。サーバーが識別されると、前のダイアログのように利用可能なす べての製品のライセンスが表示されます

# <span id="page-39-0"></span>おわりに

このドキュメントによって、Moldplus サーバー 6.0 の設定時の手間や労力が 最低限になれば、幸いです。

ご意見·ご質問は、[support@moldplus.com](mailto:support@moldplus.com) までお送りください。

Moldplus Software はオープンソーススフトウェアで開発されています。オー プンソースソフトウェアコンポーネントのライセンスについてはこのインス トールとともにご提供している"*Open Source Software Licenses.docx*"を参照して ください。

ご購入ありがとうございました。

Moldplus SA

改訂日付:2019 年 6 月 30 日